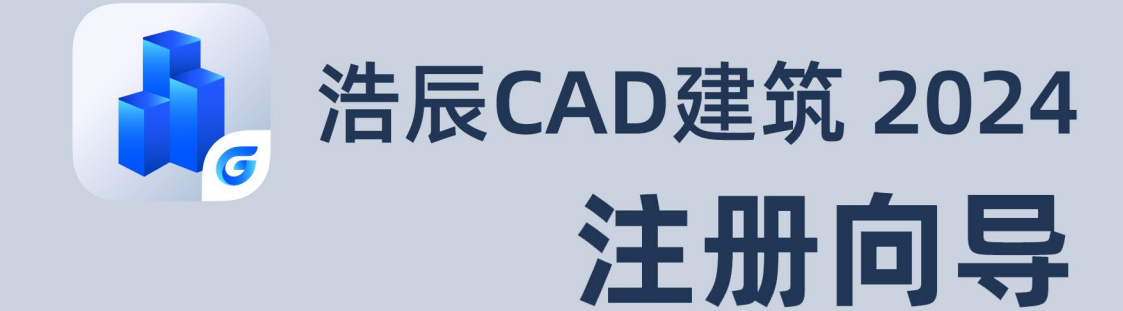

苏州浩辰软件股份有限公司

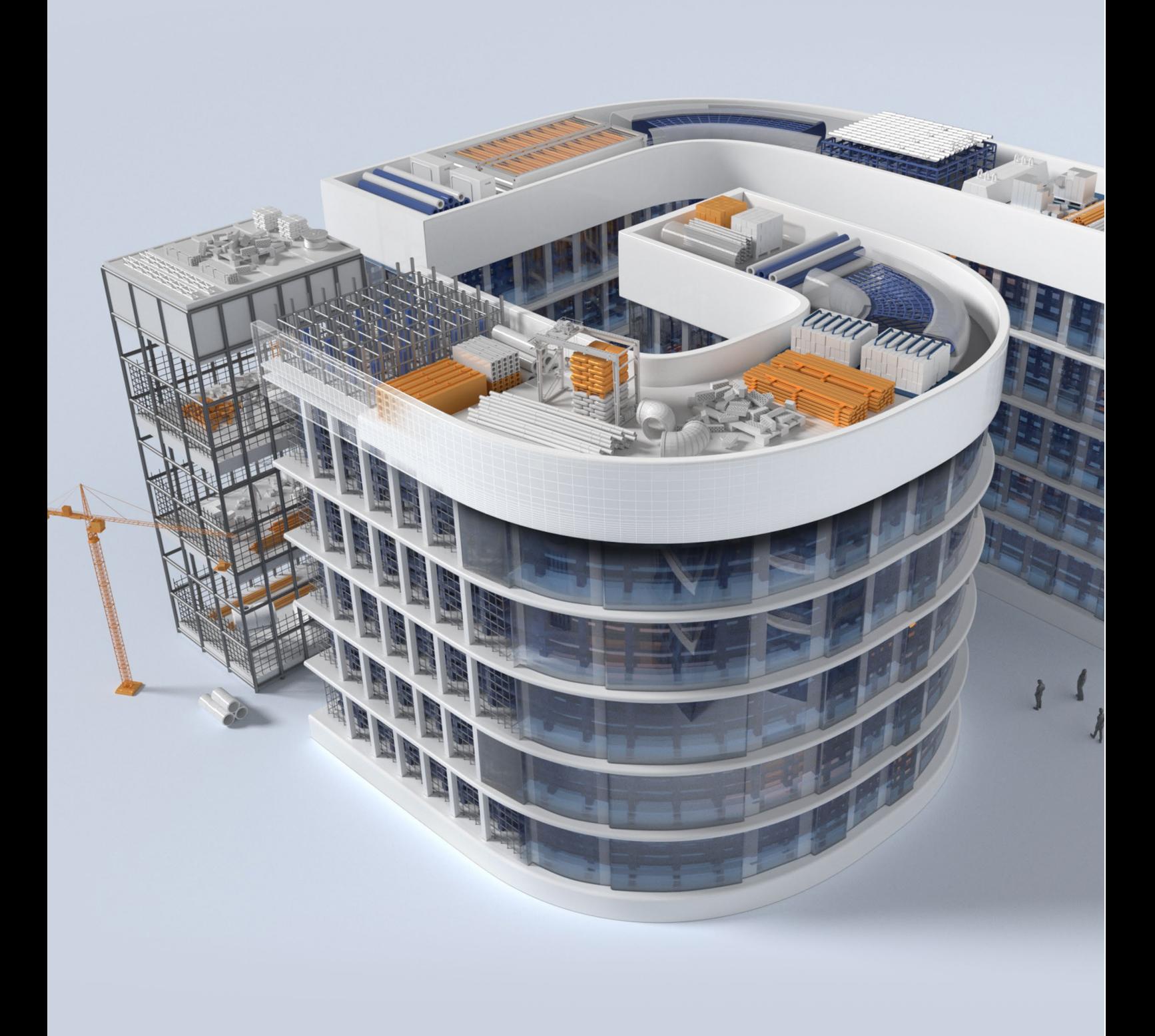

## **GstarCAD** 浩辰 **Carried to the contract of the contract of the contract of the contract of the contract of the contract of the contract of the contract of the contract of the contract of the contract of the contract of the**

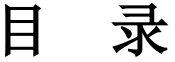

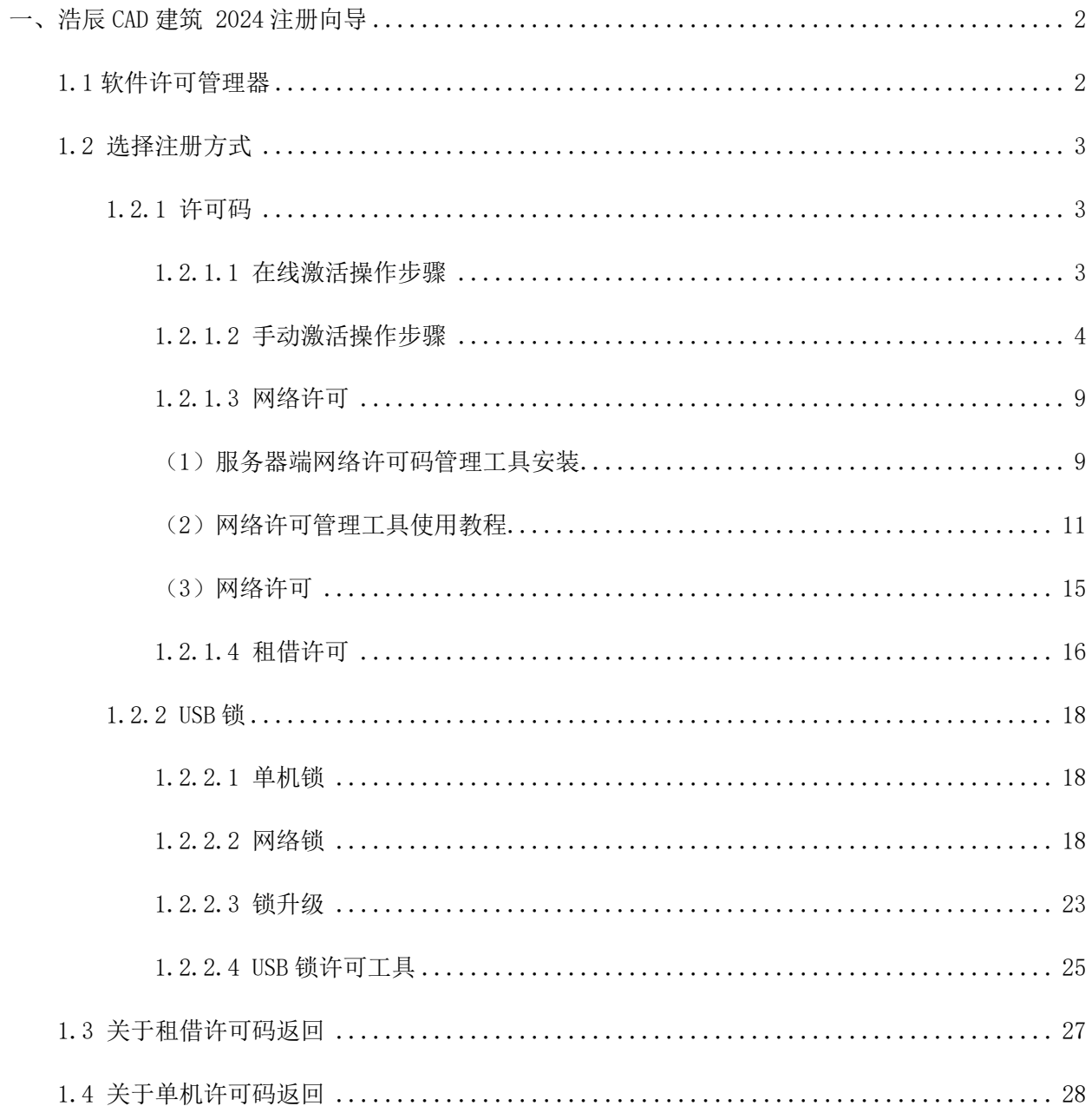

# <span id="page-2-0"></span>一、浩辰 CAD 建筑 2024 注册向导

首次安装浩辰 CAD 建筑 2024 并启动软件后, 会有 30 天试用期; 系统会提示您选择激活或试用。

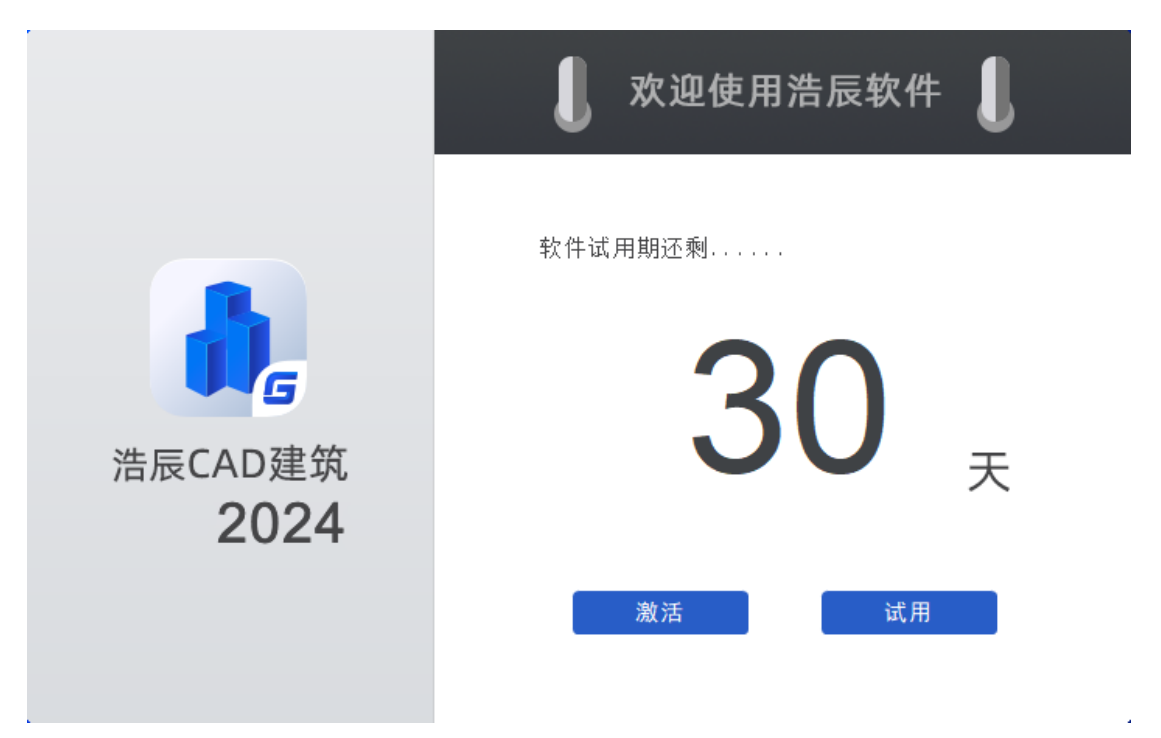

<span id="page-2-1"></span>1.1 软件许可管理器

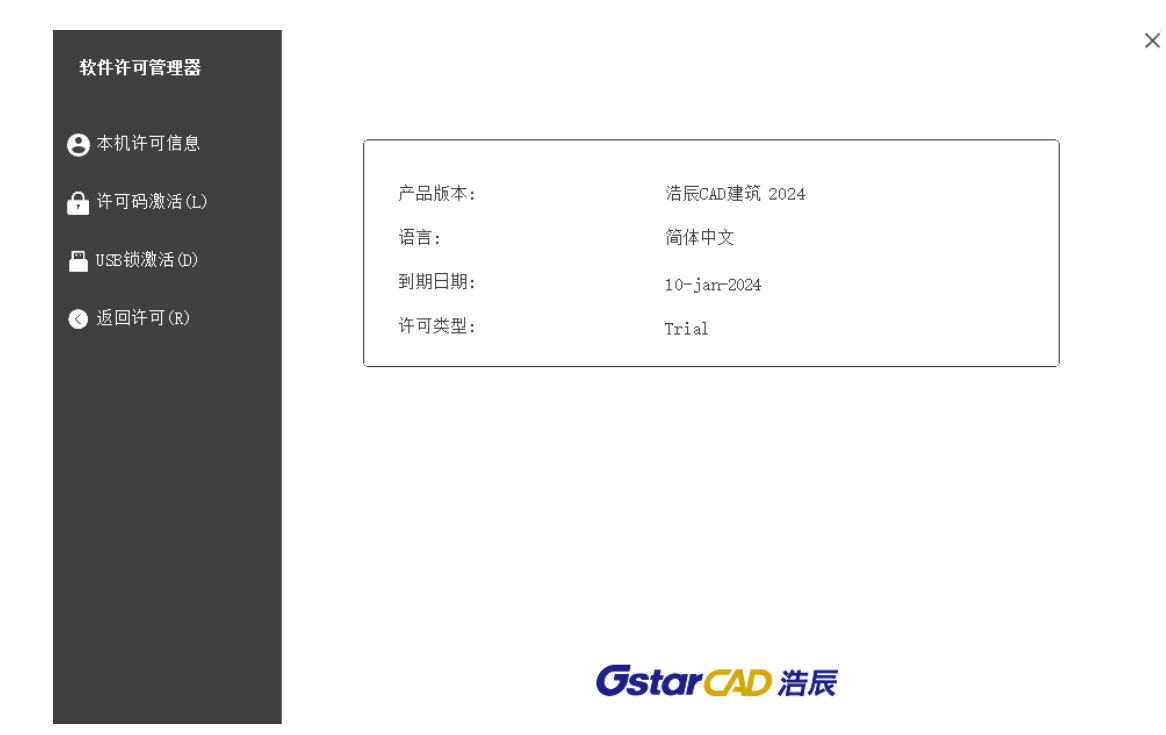

## <span id="page-3-0"></span>1.2 选择注册方式

注册方式主要包含许可码和 USB 锁两种。

## <span id="page-3-1"></span>1.2.1 许可码

许可码总体也是分单机和网络激活方式,具体的方式为:

单机许可码分:在线激活和手动激活。网络许可码:也是分在线和手动,另外网络版还可以租借许可 激活。

## <span id="page-3-2"></span>1.2.1.1 在线激活操作步骤

说明:确保您的计算机已连接到互联网。

- 1. 单击在线激活。
- 2. 输入许可码,然后单击 "激活"按钮。

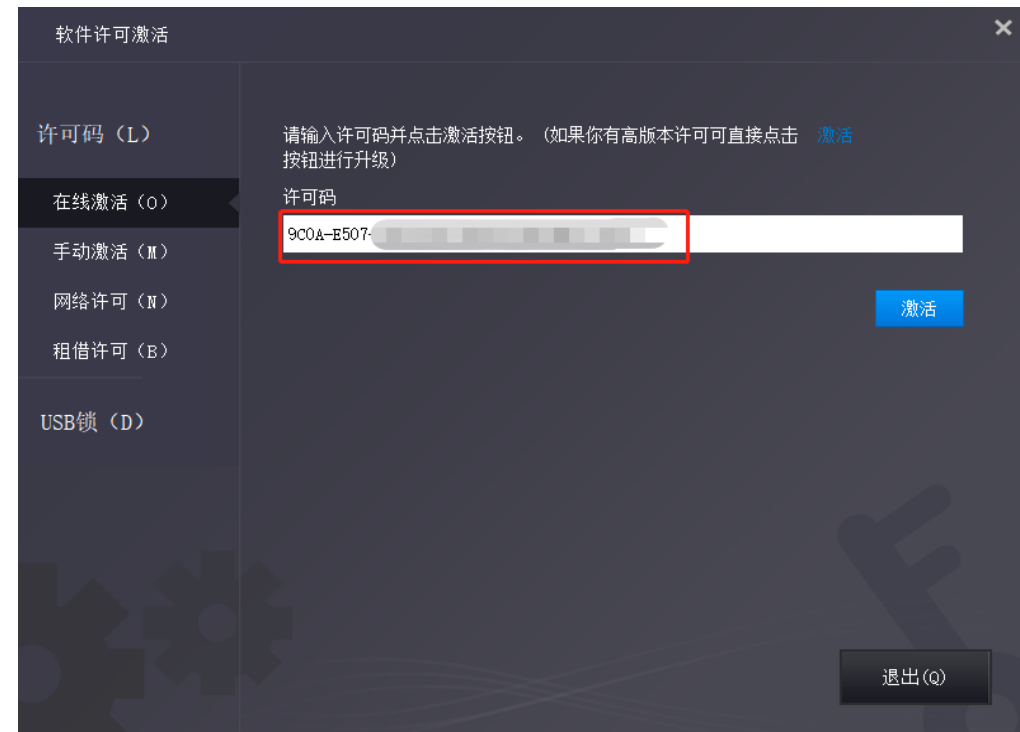

3. 几秒钟后出现以下消息。 单击"确定"按钮完成激活。

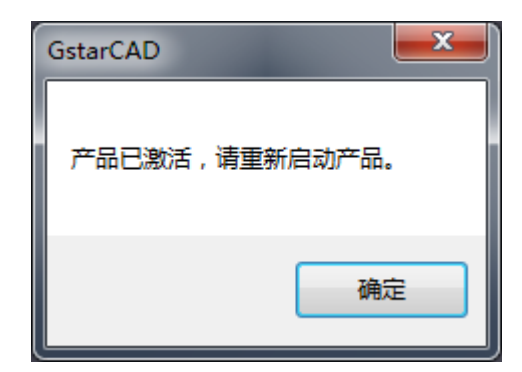

4. 激活完成。

## <span id="page-4-0"></span>1.2.1.2 手动激活操作步骤

说明:如果您的计算机未连接到互联网,您可以使用激活文件(xml 文件)手动激活浩辰 CAD 建筑 2024。

- 1.单击手动激活。
- 2. 输入许可码, 然后单击"生成"按钮以获取请求文件并保存。

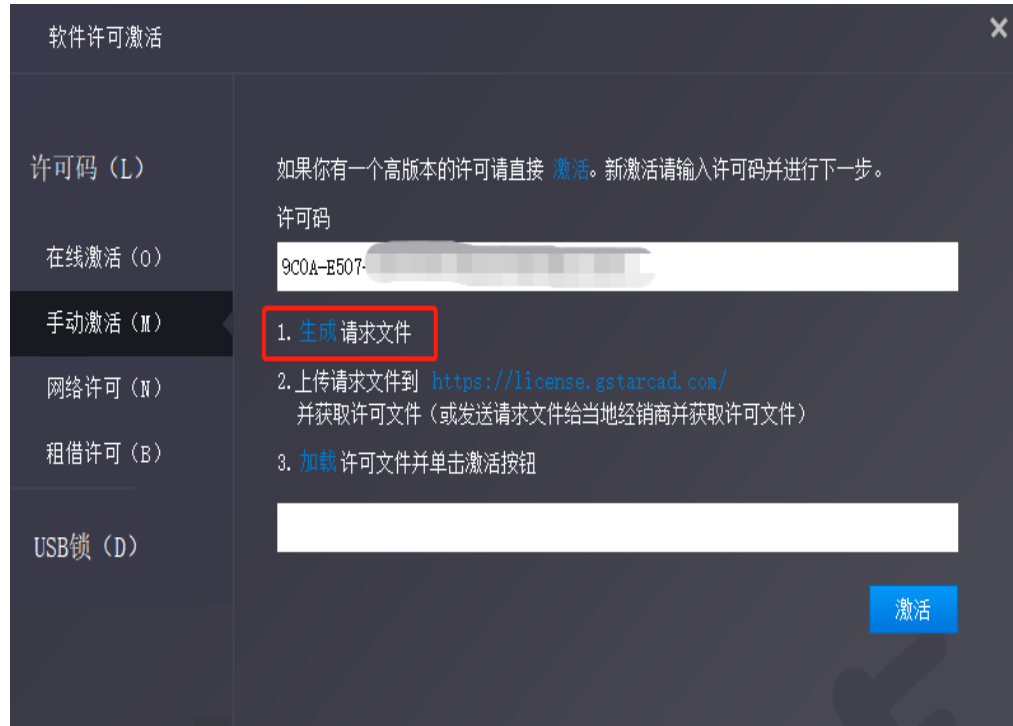

3.保存请求文件

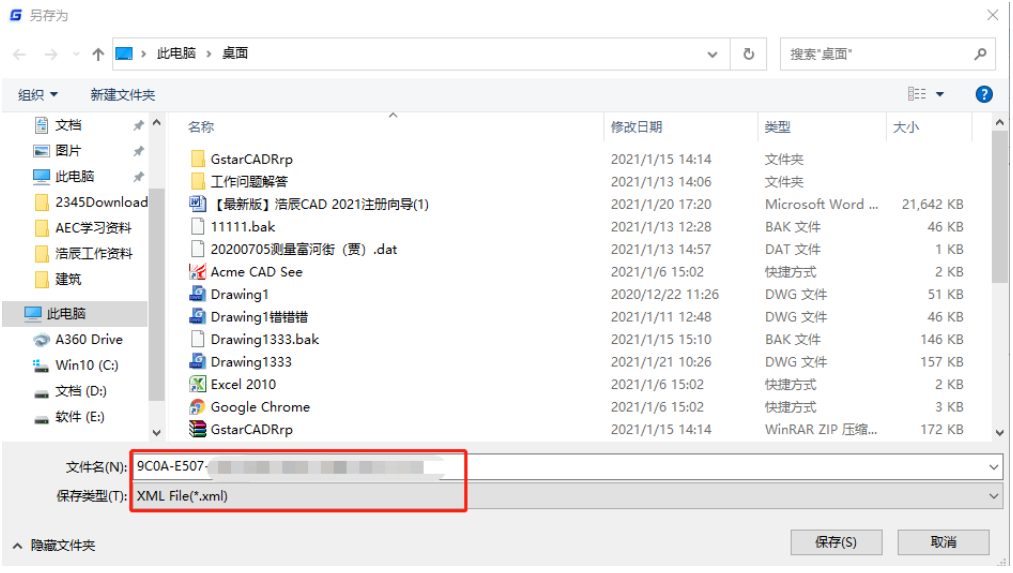

- 4.有两种方法可以使用保存的请求文件获取许可码文件。
- 选项 1: 电子邮件

您可以将请求文件发送到本地 GstarCAD 经销商以获取许可码文件。

- 选项 2: 在线服务
- (1)登录 GstarCAD 在线服务中心

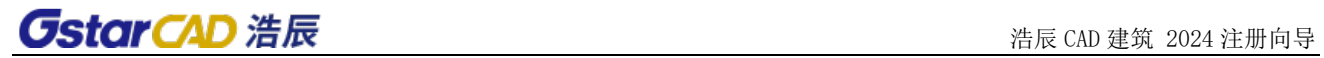

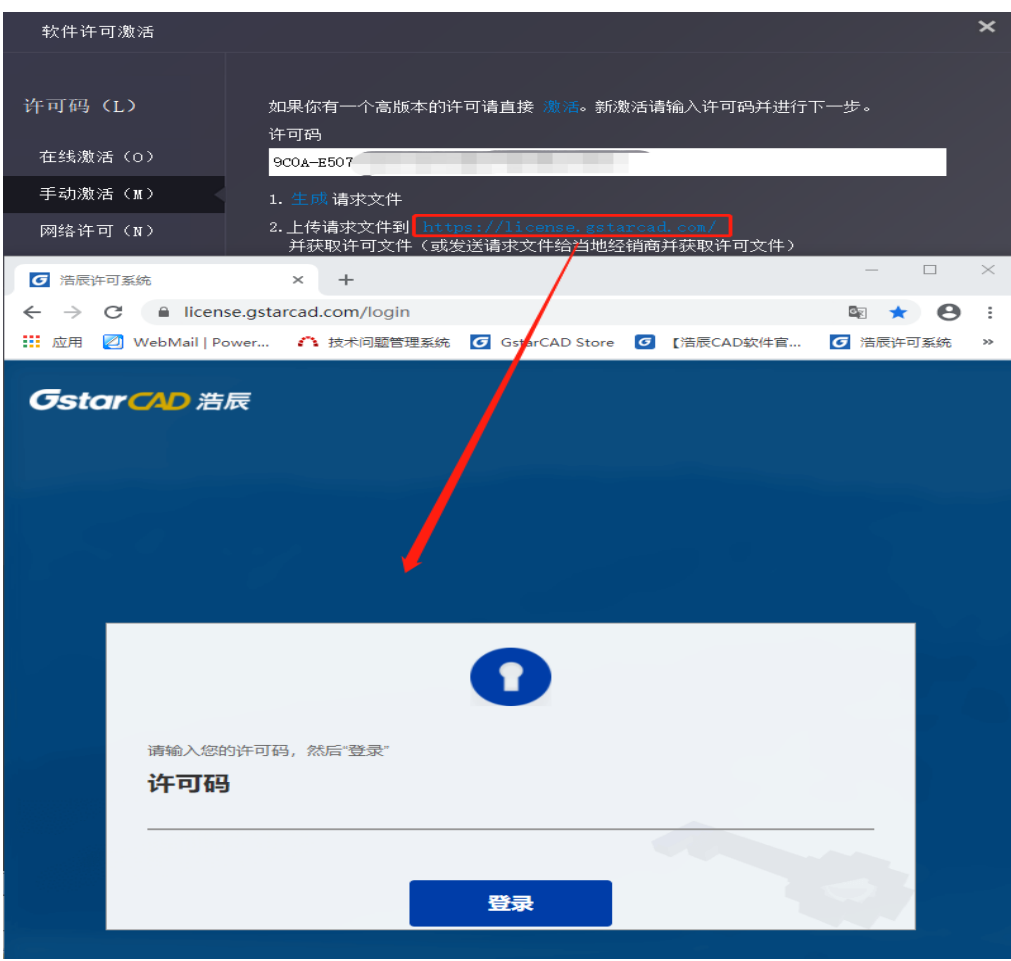

(2)输入许可码,然后单击"登陆"按钮,即可登录。

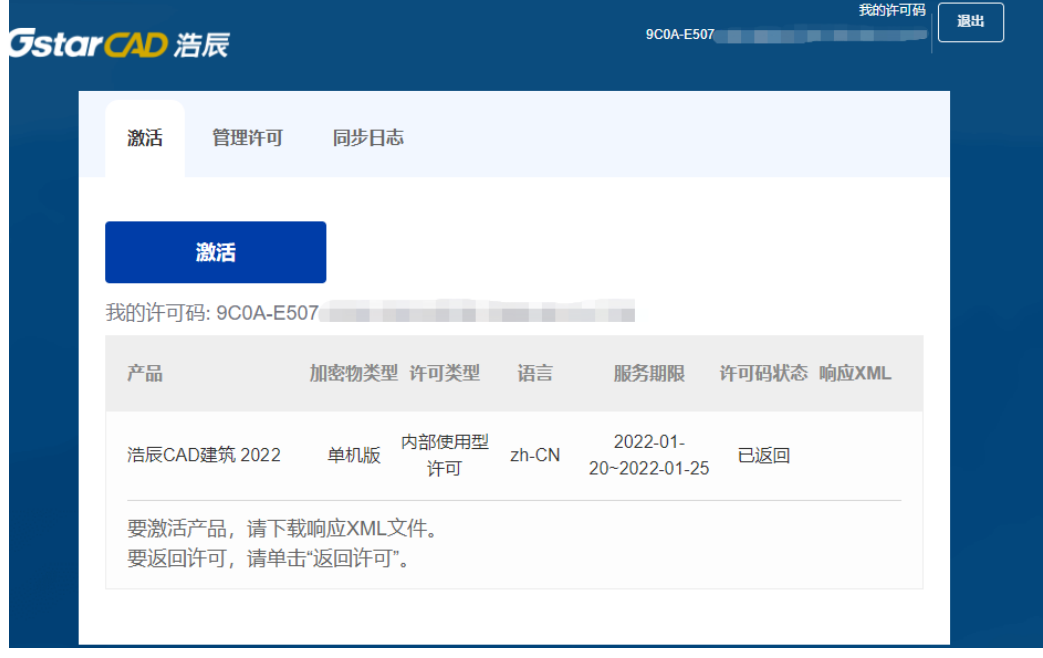

(3)单击"激活"按钮继续。

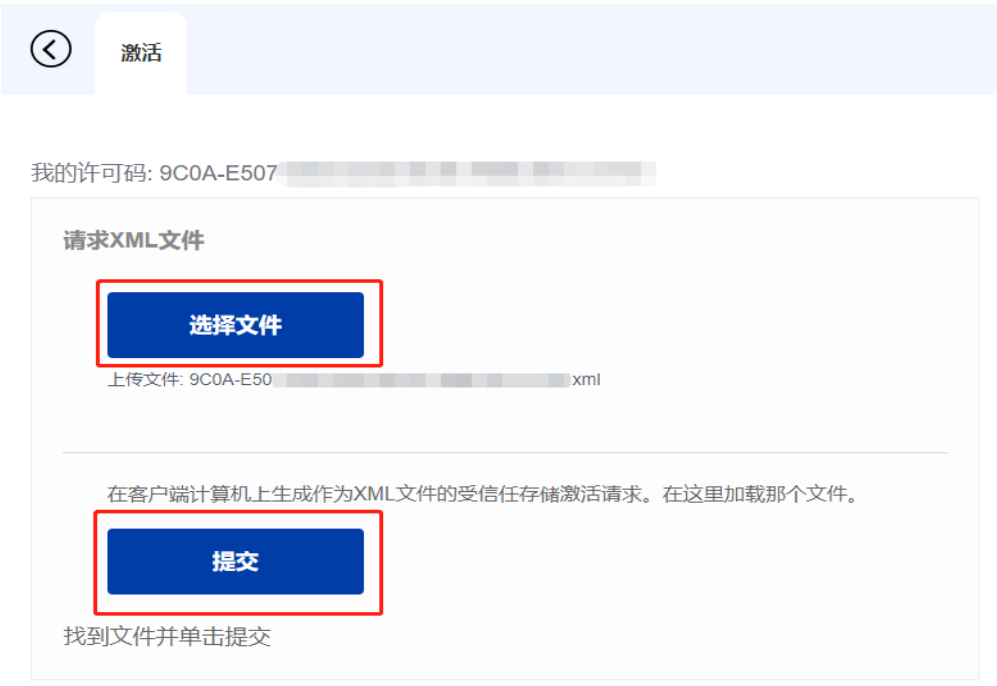

(4) 单击"选择文件"按钮,选择已保存的请求文件,然后单击"提交"按钮继续。

(5)单击下载按钮并保存许可码文件(相应 XML 文件)。

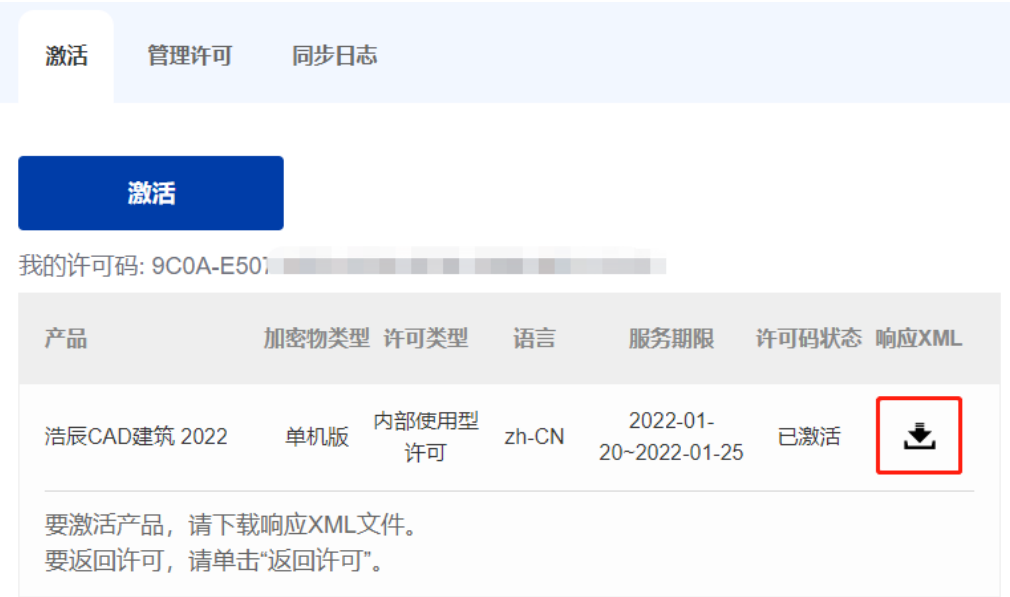

5. 返回 GstarCAD 许可码激活向导,请单击"加载"按钮并选择刚刚保存的许可码文件,然后单 击"激活"按钮。

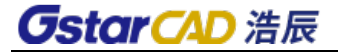

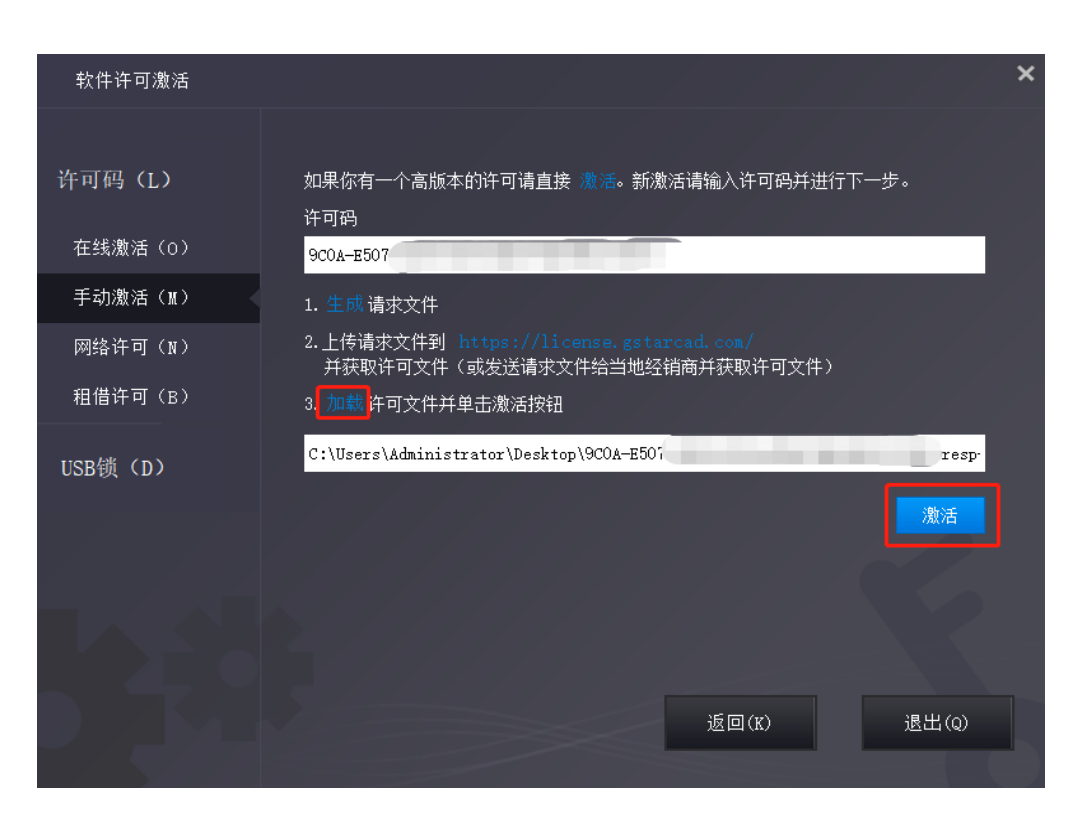

.几秒钟后出现以下消息窗口。单击确定按钮完成激活。

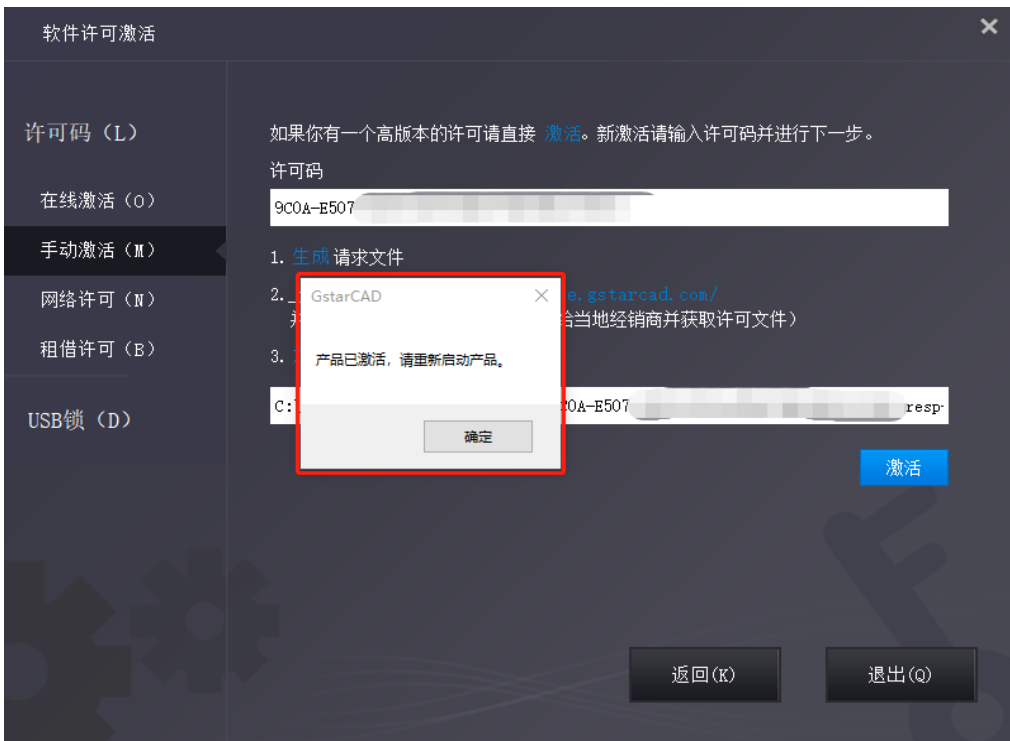

<span id="page-9-0"></span>1.2.1.3 网络许可

## <span id="page-9-1"></span>(1)服务器端网络许可码管理工具安装

通过网络激活,您可以在公司局域网上共享许多 GstarCAD 许可码。它为工作组中的许可码提供了灵活 性。 在网络安装之前,需要进行以下确认:

1.购买的产品信息,包括版本语言和许可码的数量。

2. 指定服务器计算机安装和执行 glm Setup zh CN x64.exe (64 位系统) /glm Setup zh CN x86.exe (32 位系统)。

下载地址:<https://www.gstarcad.com/download/>

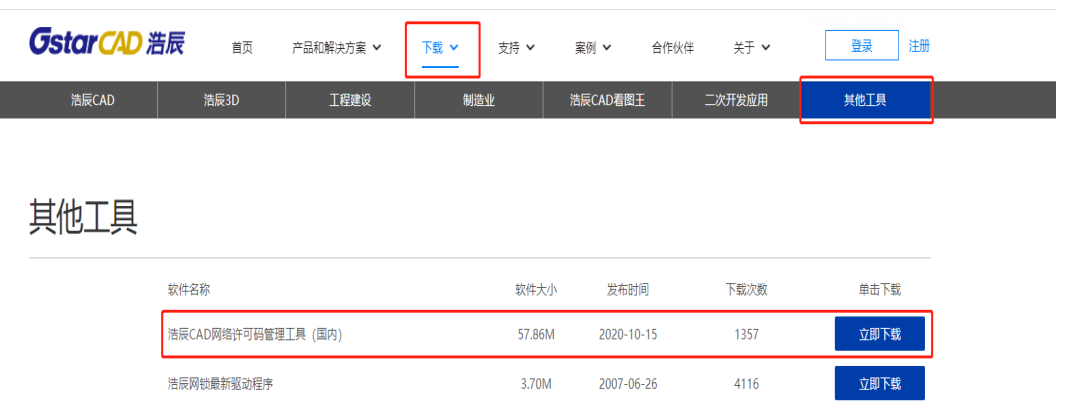

操作步骤操作:

(1)选择对应版本,在指定的服务器计算机上双击 glm\_Setup,打开以下窗口。

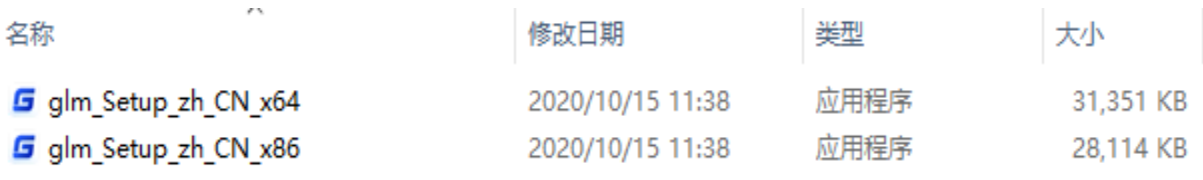

浩辰软件

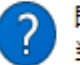

即将执行 GImServer 安装,是否继续? 当前安装目录: C:\Program Files\common files\Gstarsoft\License service

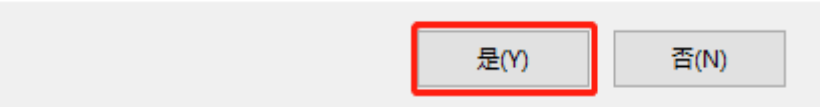

(2)安装过程

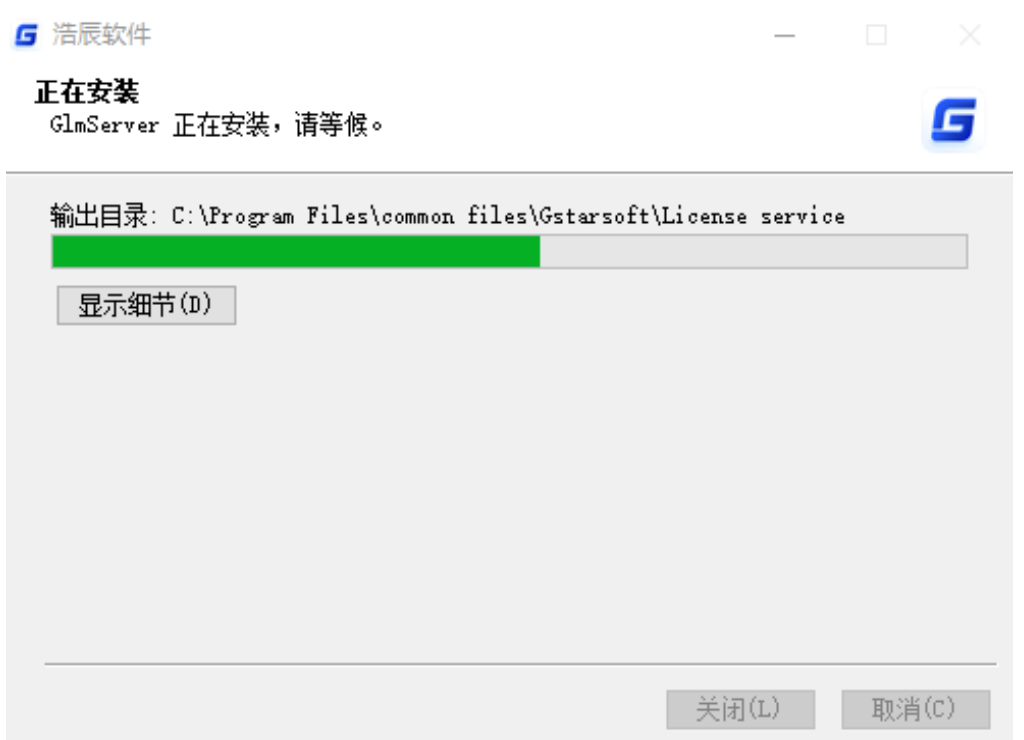

(3)网络许可管理工具(GlmServer)安装之后是一个托盘程序,在此服务的图标上右键,会弹出右 键菜单,可以进行许可管理和设置相关选项,如下图所示。

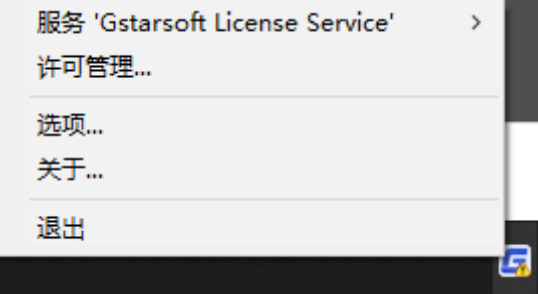

(4)选项设置。

 $\times$ 

### 6 浩辰许可服务器选项

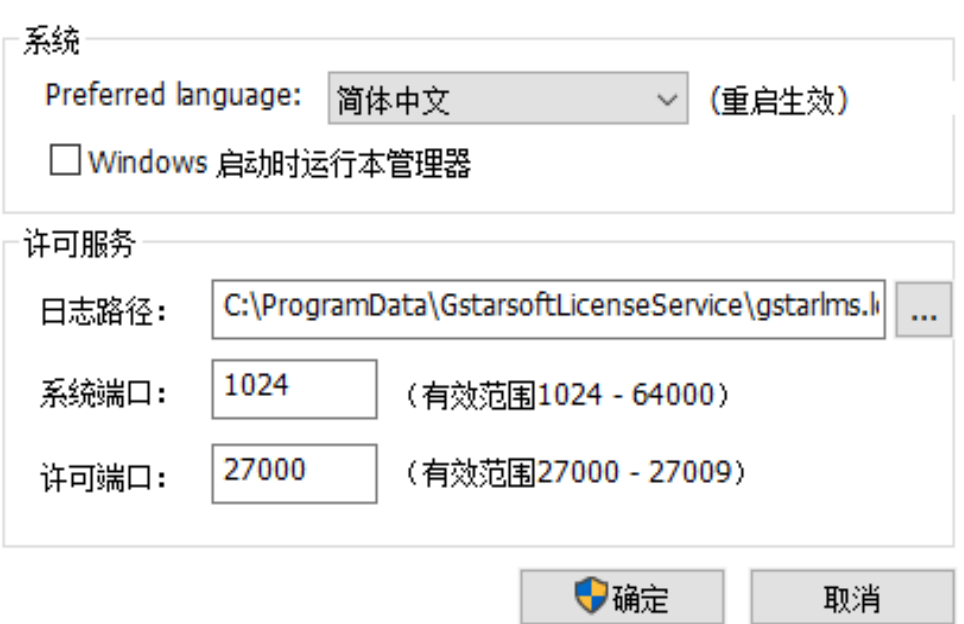

授权服务的日志路径,需要设置在 LocalService 用户可写的位置,否则授权服务会运行失败, win10 系统的 ProgramData 目录是默认目录, 也是一个比较稳妥的位置。

两个端口都给出了有效范围,在有效范围内设置即可。

Windows 启动时运行本管理器, 此选项控制服务端工具程序是否随系统启动而运行, 但是并不控制许可 服务,如果创建了许可服务,即使退出本工具程序,也不会影响许可的可用性。

## <span id="page-11-0"></span>(2)网络许可管理工具使用教程

安装完成后,将在 Windows 程序中找到一个名为 GlmServer 的程序。

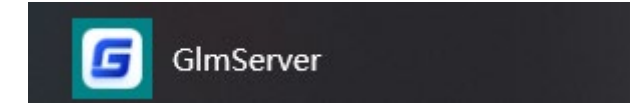

在电脑右下角托盘程序,单击许可管理。

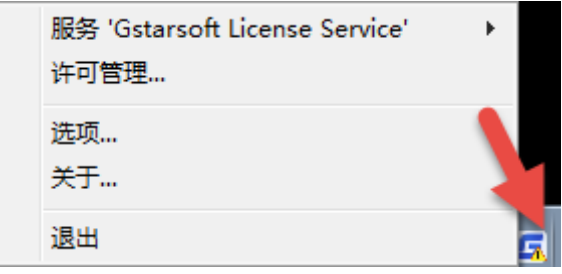

### 启动网络版许可管理。

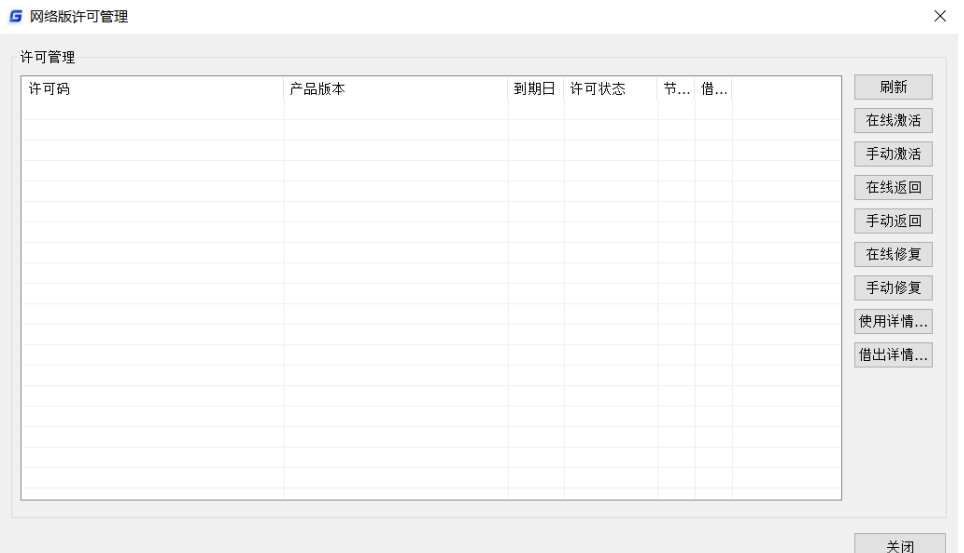

### 在线激活:

说明:确保您的计算机连接到互联网。

单击在线激活,直接粘贴或输入许可码后,点击"确定"按钮即可激活。

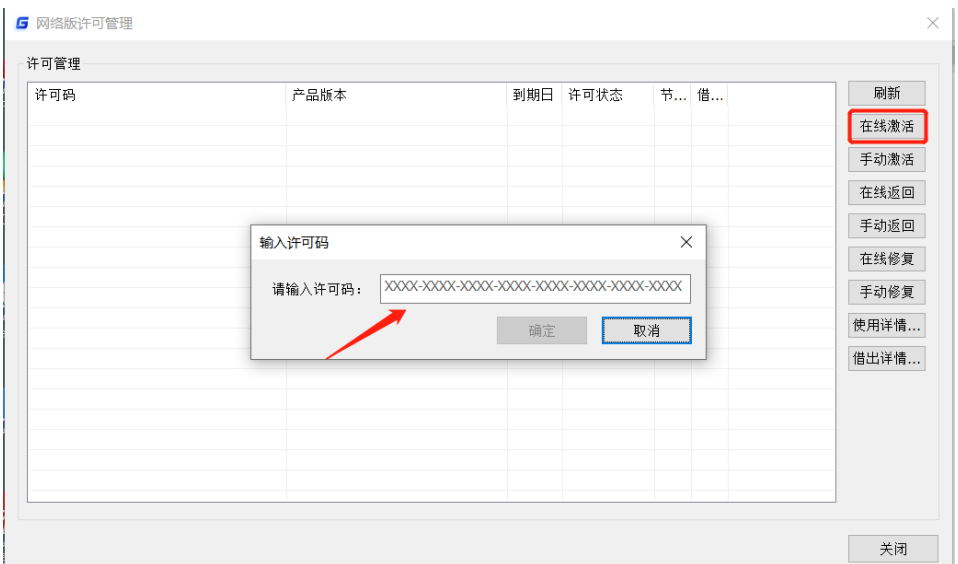

### 手动激活:

1. 手动激活是在服务器不能联网的情况。

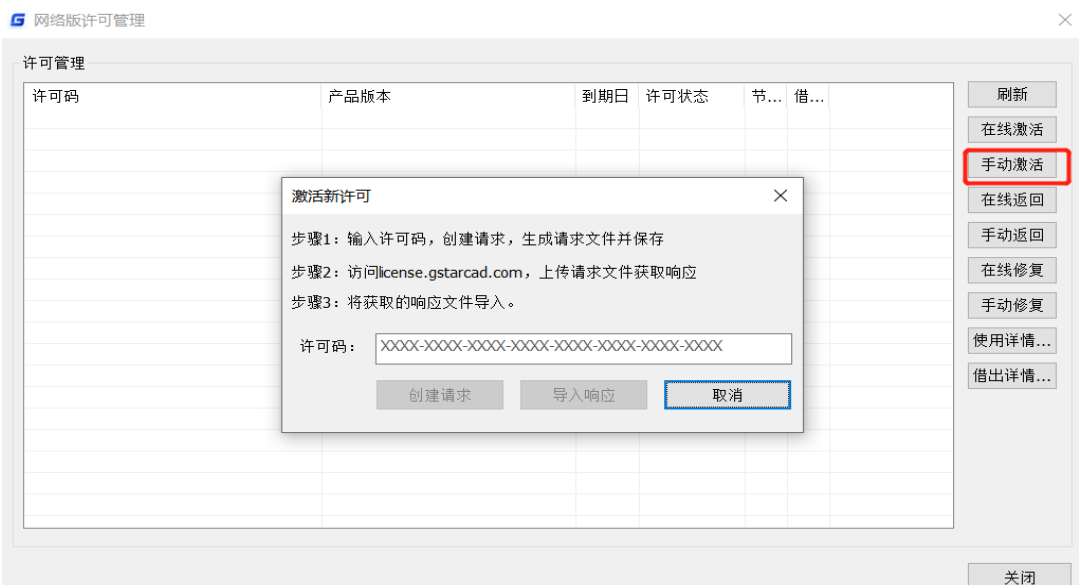

2. 需要输入许可码后生成一个请求文件。

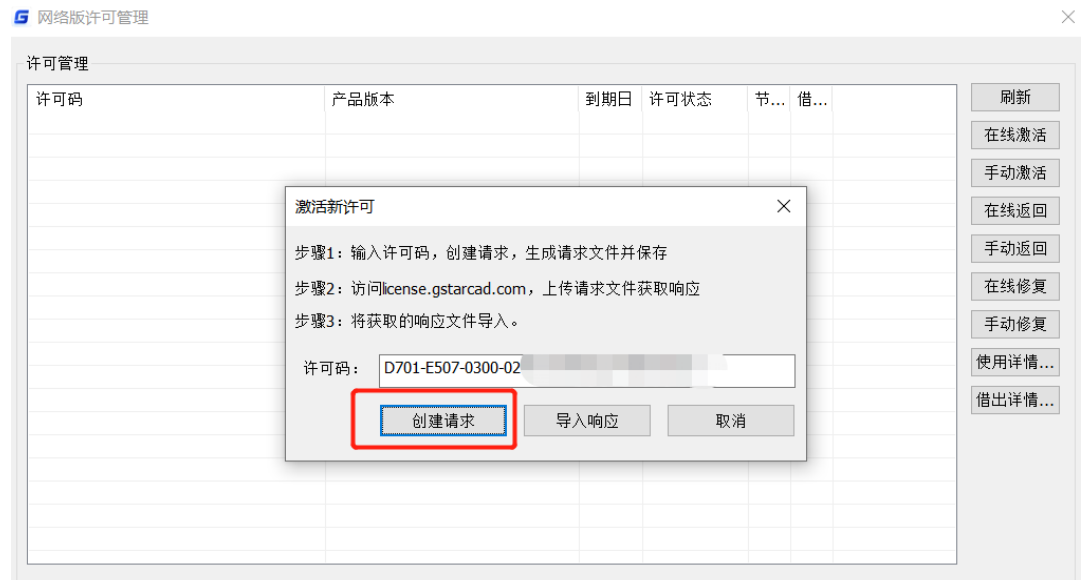

3.然后再能联网的机器上链接提示信息中指定的网站[https://license.gstarcad.com](https://license.gstarcad.com/),上传请求文 件后获得响应文件,然后再服务器上输入许可码和导入响应文件进行激活。

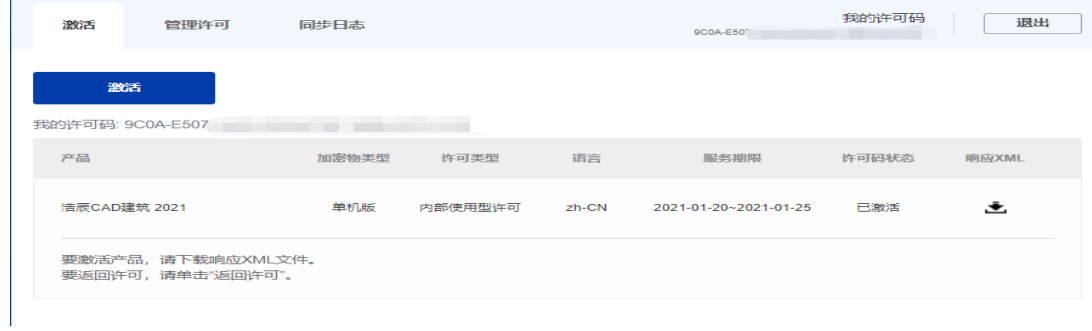

返回许可:

分为在线和手动两种,可以将许可返回,然后可以再本机或其他机器使用此许可码进行激活。

选定需要返回的许可码,通过在线或手动即可返回,操作方式跟激活许可类似。

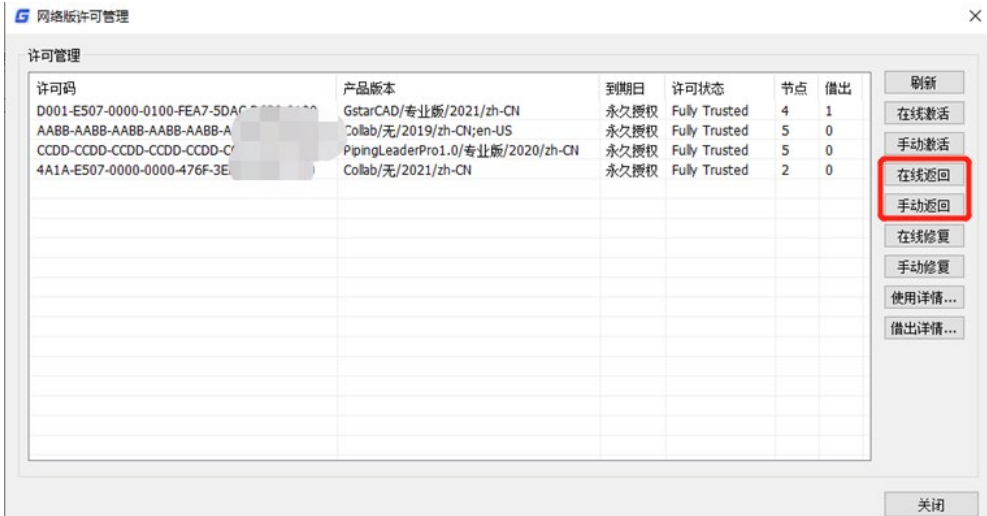

### 修复许可:

分在线和手动两种,如果用户修改系统时间等操作造成授权破坏,可以尝试修复。

选定需要修复的许可码,通过在线或手动均可修复,界面和操作方式跟激活许可类似。

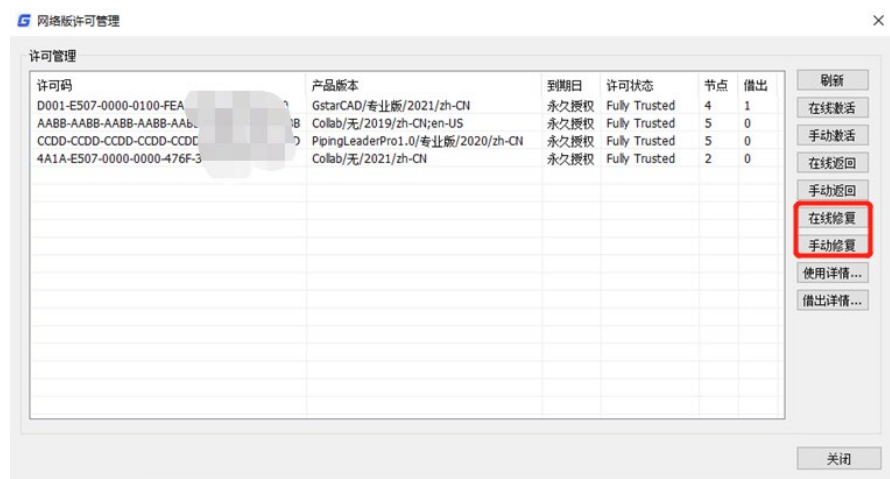

### 使用详情:

显示连接服务器占用许可的用户信息,包括用户名、机器名、用户IP,使用数量及时间,如下图所示。

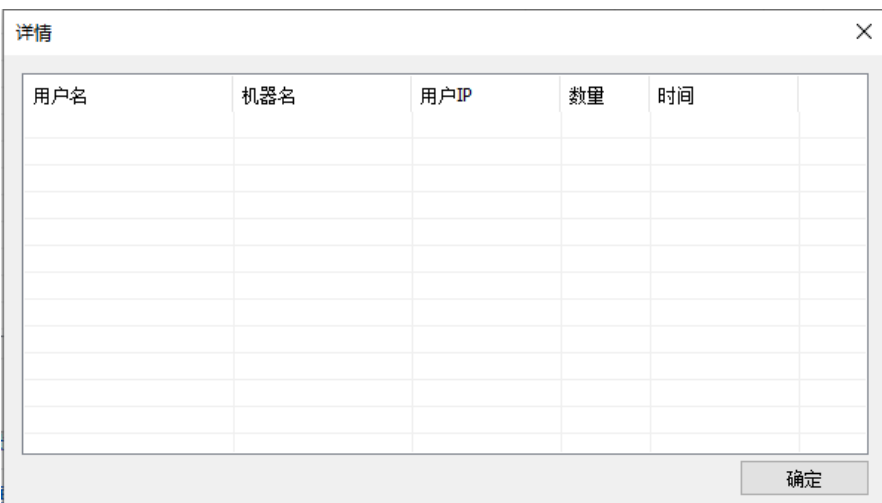

### 借出详情:

显示租借许可用户的信息,包括租借许可的 ID、机器名、用户 IP 和租借到期日期, 如下图所示。

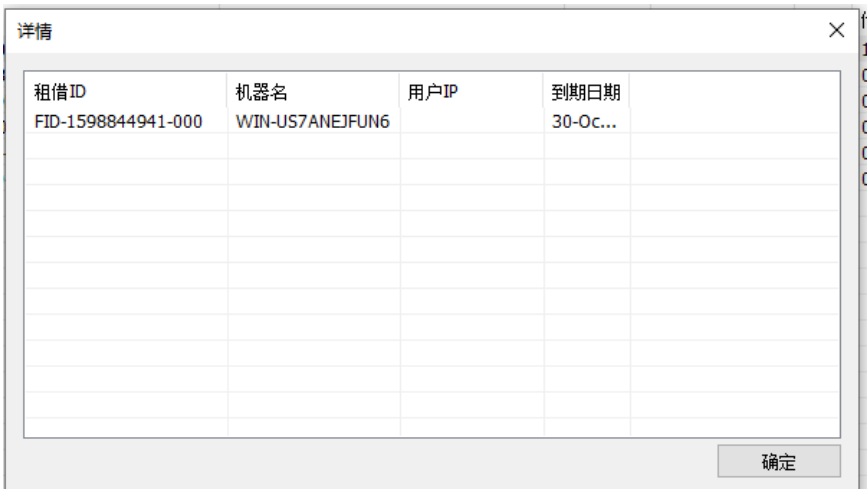

#### 注意事项:

1、安全软件,例如 360 等,会造成服务端工具创建服务失败等异常,可以尝试退出安全软件,或者将 本工具加入信任路径。

2、服务器的机器名请使用英文格式,中文机器名会造成服务运行失败。

3、安装机器上如果有浩辰旧版本的网络授权服务,需要把旧版本的服务全部关闭,否则会发生冲突, 新版本服务启动之后,可以兼容旧版本继续提供已有授权的服务,已购授权不会丢失。

## <span id="page-15-0"></span>(3)网络许可

服务器设置后, 您已将服务器连接到用户客户端。然后您可以从用户客户端计算机激活浩辰 CAD 建筑 2024。

1.单击网络许可。

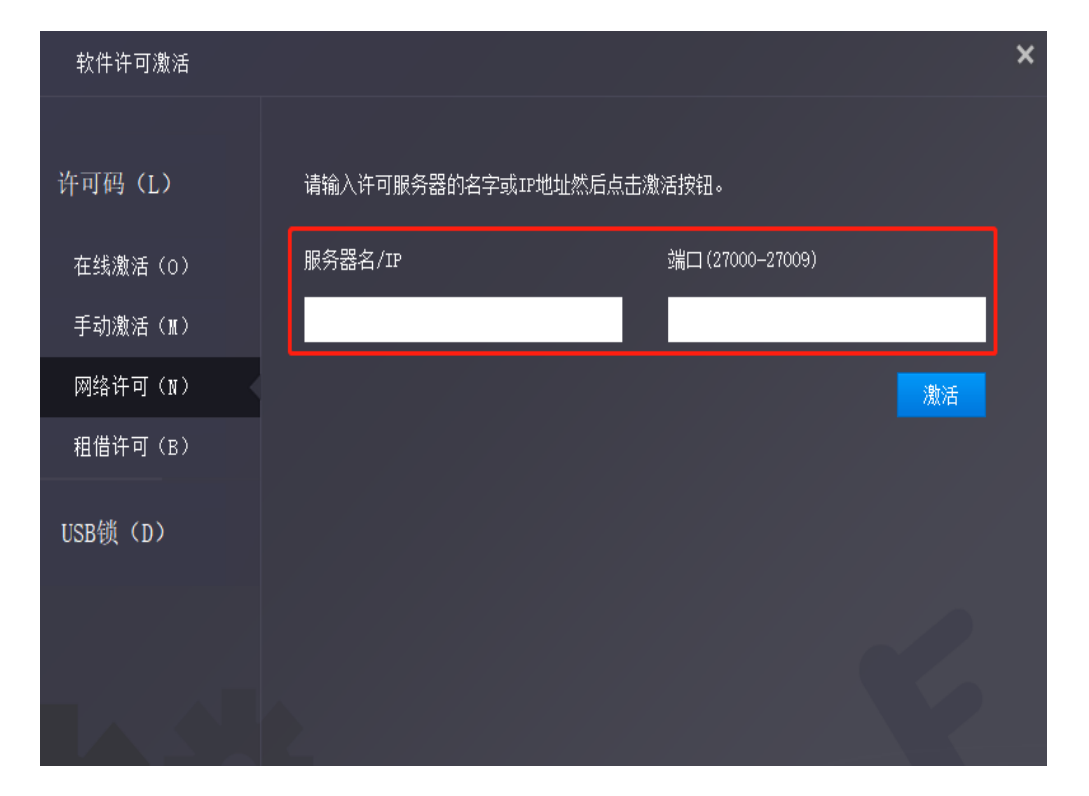

2. 在"服务器 IP 地址"窗口中指定服务器 IP 地址和端口, 然后单击"激活"按钮激活软件。

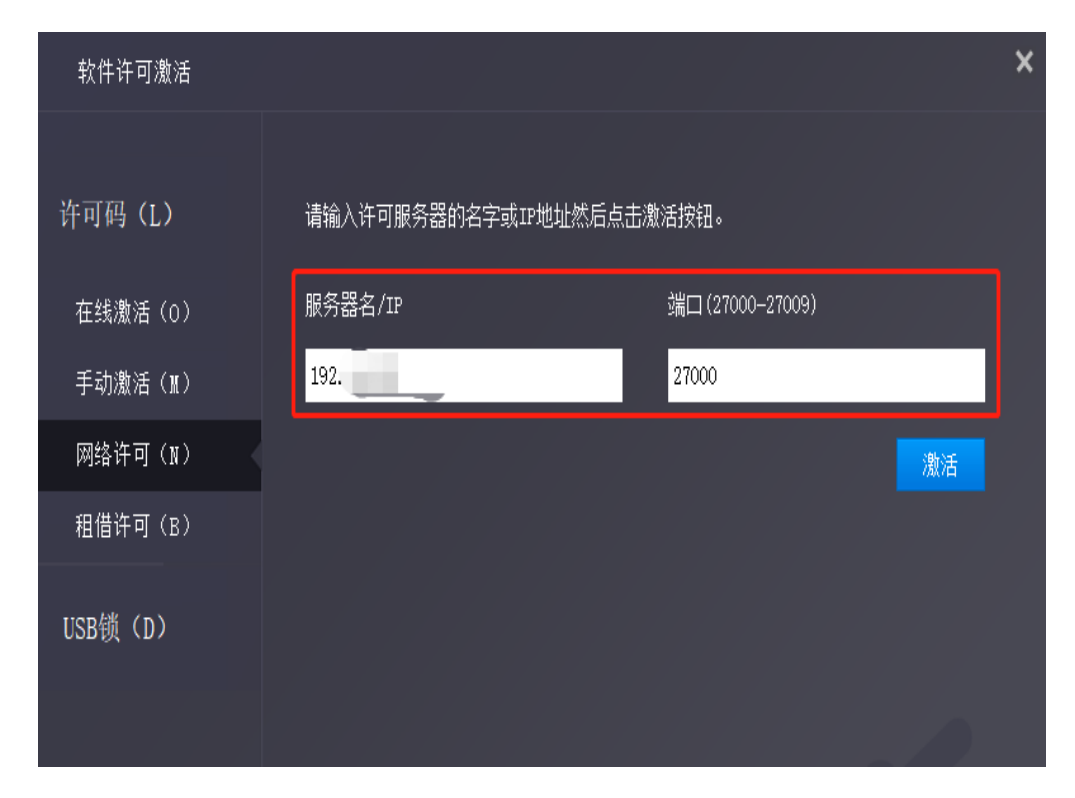

## <span id="page-16-0"></span>1.2.1.4 租借许可

租借许可需在完成服务器设置后,服务器端连接到客户端。

1.单击许可码>租借许可。

2.按照屏幕上的介绍进行操作。 输入服务器名/ IP 和端口,单击"查询"。 然后您就可以获得许可 码信息。 输入到期日期并选择许可信息, 然后单击"租借"按钮。

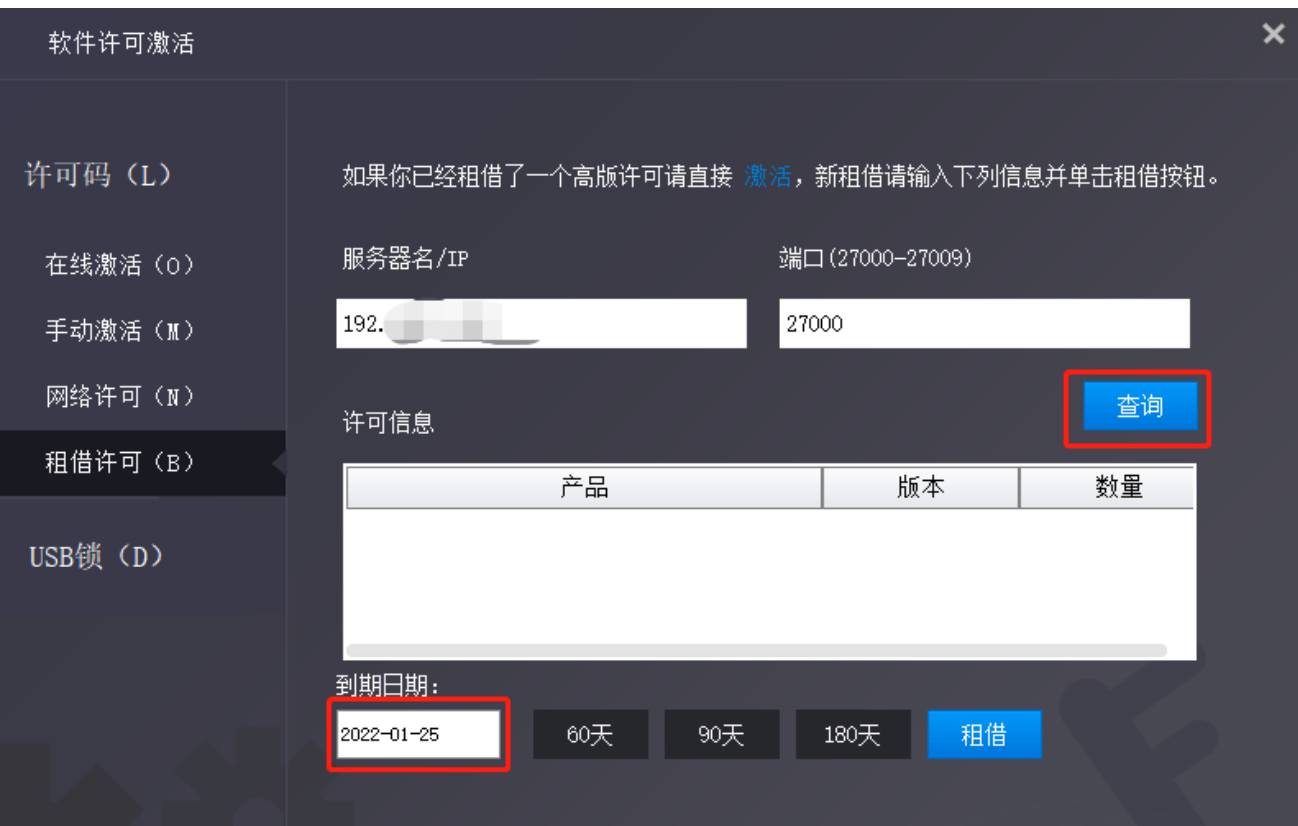

到期日期:您只需要填写到期日期,因为它是从您借用的日期开始计算的天数。

3. 然后您可以看到以下消息,表示您已成功租借许可。单击"确定"按钮并重新启动软件以完成该过 程。

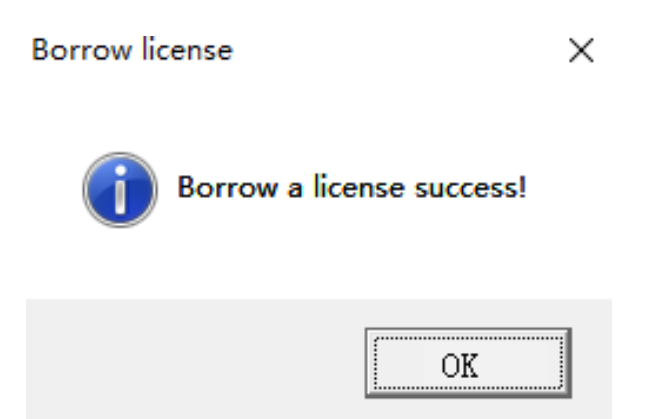

## <span id="page-18-0"></span>1.2.2 USB 锁

## <span id="page-18-1"></span>1.2.2.1 单机锁

- 1.将锁插入计算机的 USB 端口。
- 2.单击"单机锁"。

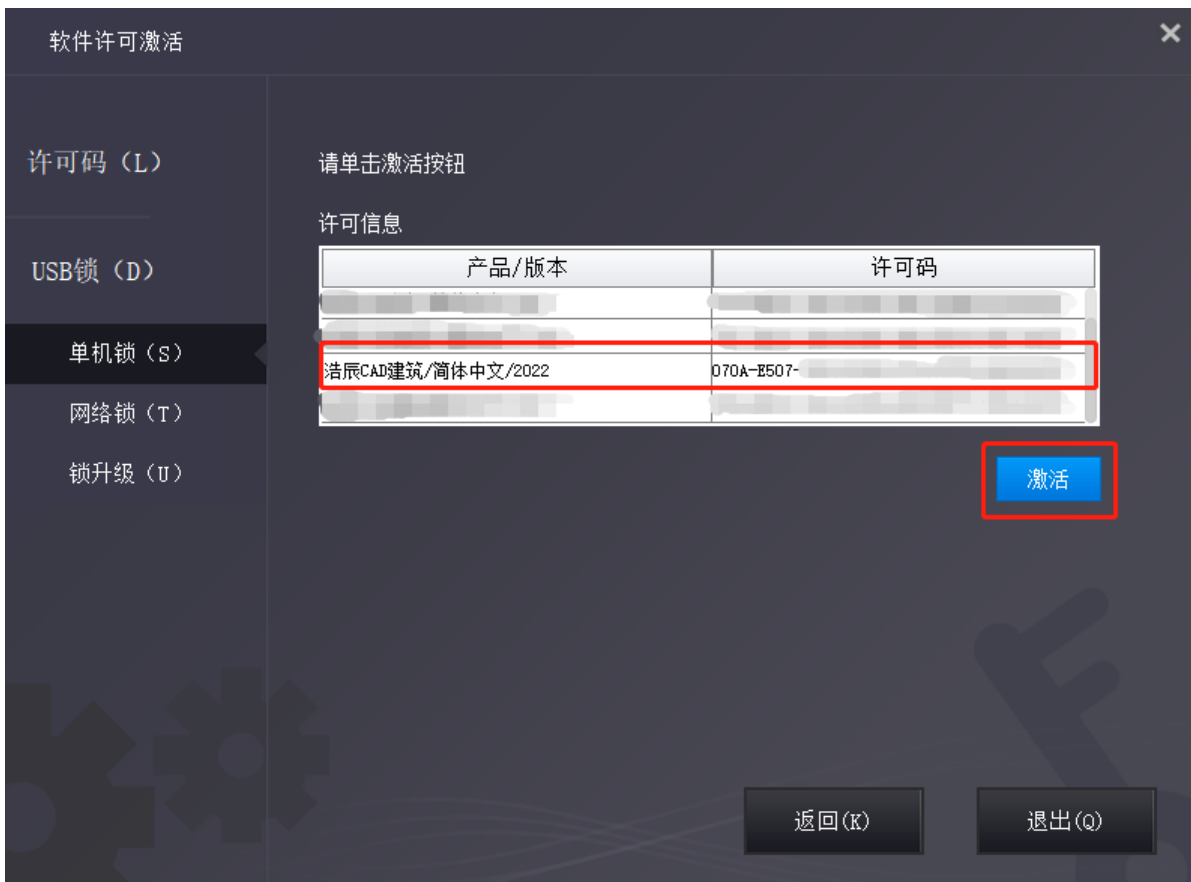

3. 许可信息会提示相关版本信息,选中然后单击"激活"按钮以激活软件。

4.重启软件就可以直接使用了,注意使用过程不要拔下锁,否则会激活失效。

## <span id="page-18-2"></span>1.2.2.2 网络锁

网络版锁注册步骤:

需要把网络锁插在服务器端(局域网内任何一台机器),客户端需要安装软件,使用端口 6002 和 6001, 必须保证这两个端口可正常访问。

1)服务器端:

需要安装网络锁驱动程序。安装程序可以在安装光盘里面查找,或者从浩辰网站下载 <https://www.gstarcad.com/download/>,网络锁驱动安装文件名称如图所示。驱动版本高版本是兼容低版 本,可以安装最高版本驱动。

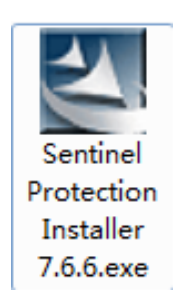

双击网络锁驱动的执行文件即可开始安装,安装程序首先会检查操作系统版本,如图所示。

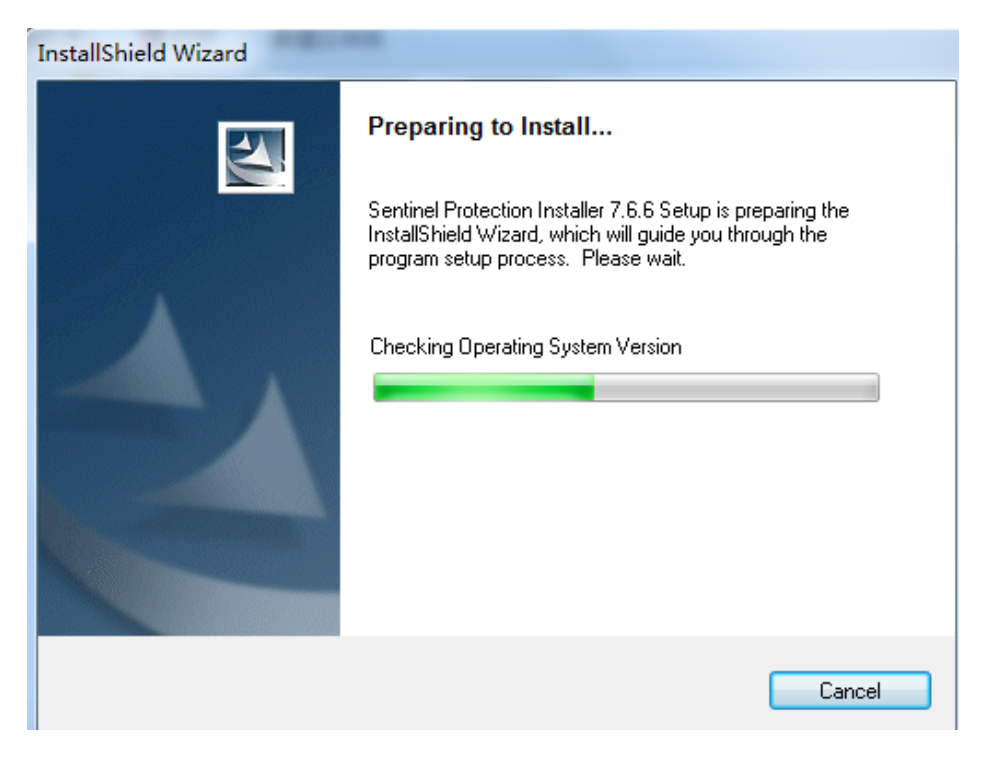

检查完操作系统版本后会弹出如图所示的安装向导页面。

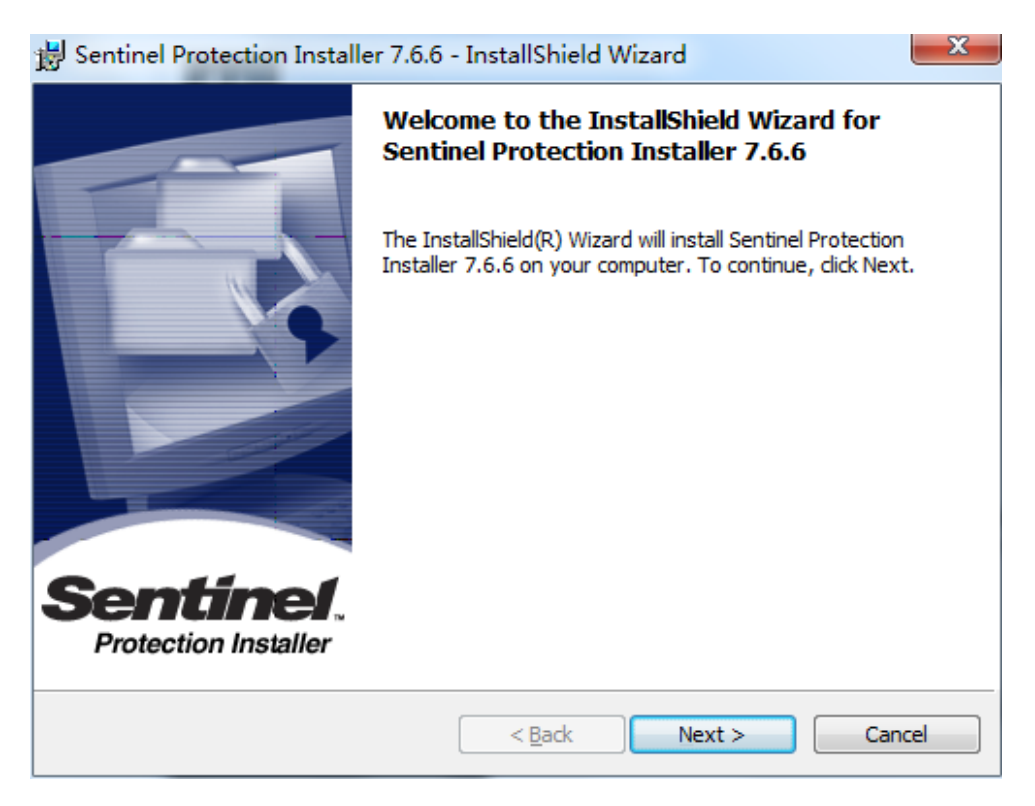

单击 Next 按钮继续,会弹出安装类型页面,如下图所示。

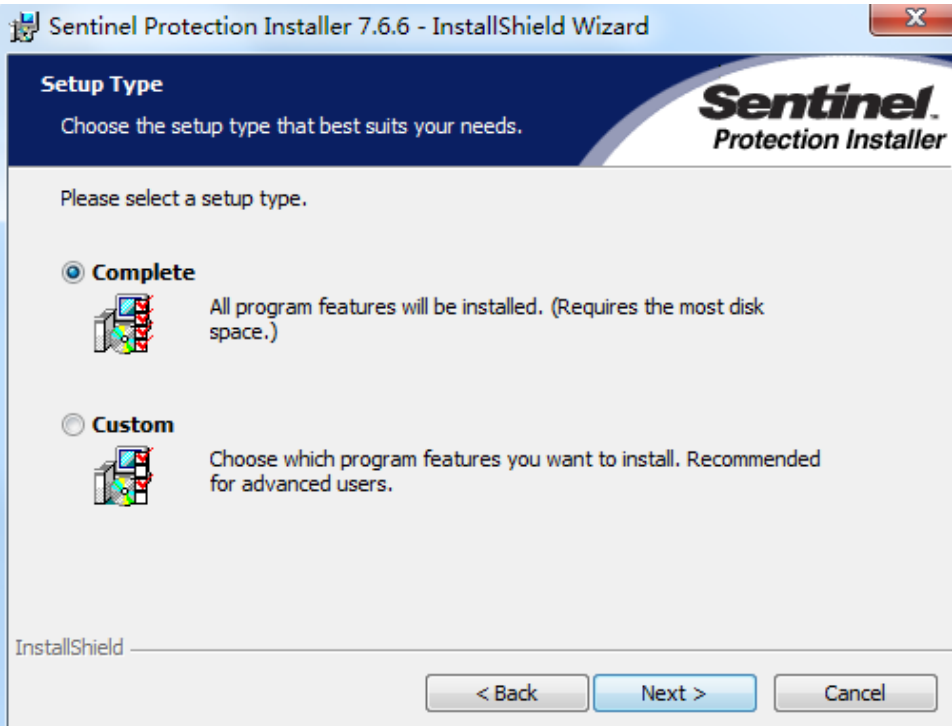

通常不修改选项,直接采用完整(Complete)安装,单击 Next 按钮继续,会弹出准备安装的页面,如 图所示。

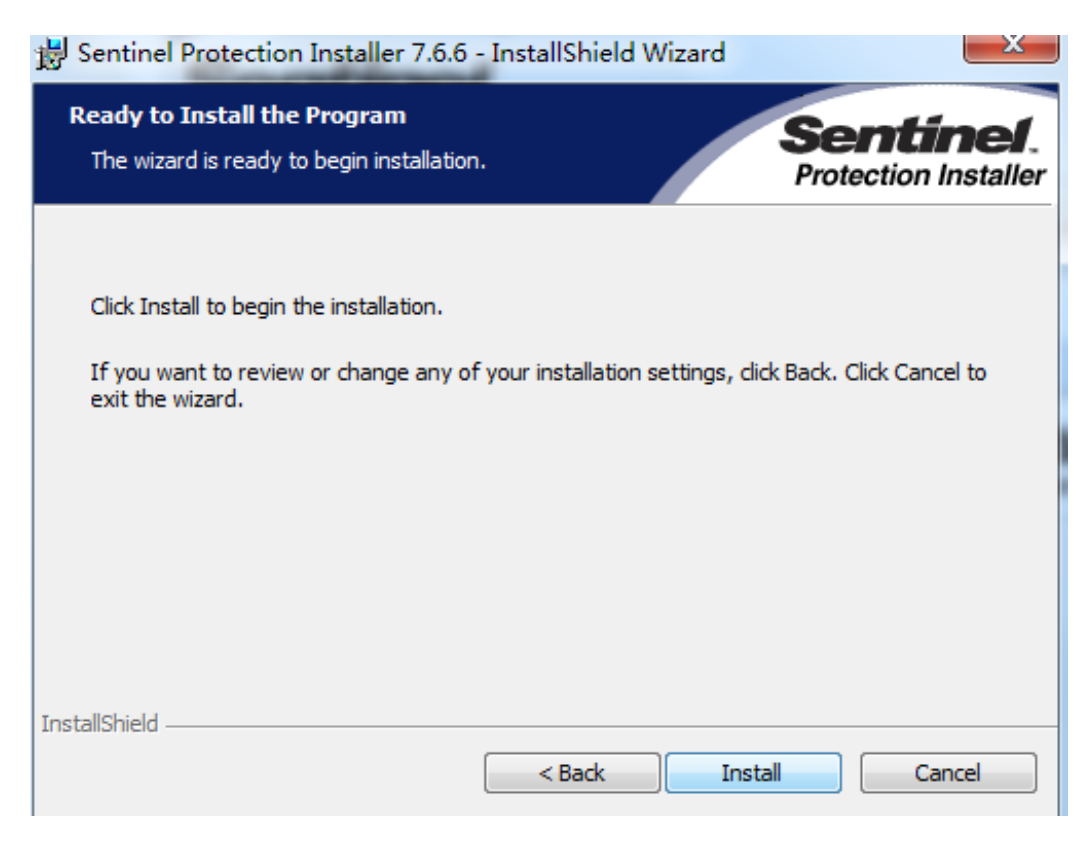

单击 Install 按钮, 正式开始安装。

安装过程可能会出现检测到防火墙的警告界面如下图所示,如出现此页面,需要单击 Yes 按钮,同意 修改即可。

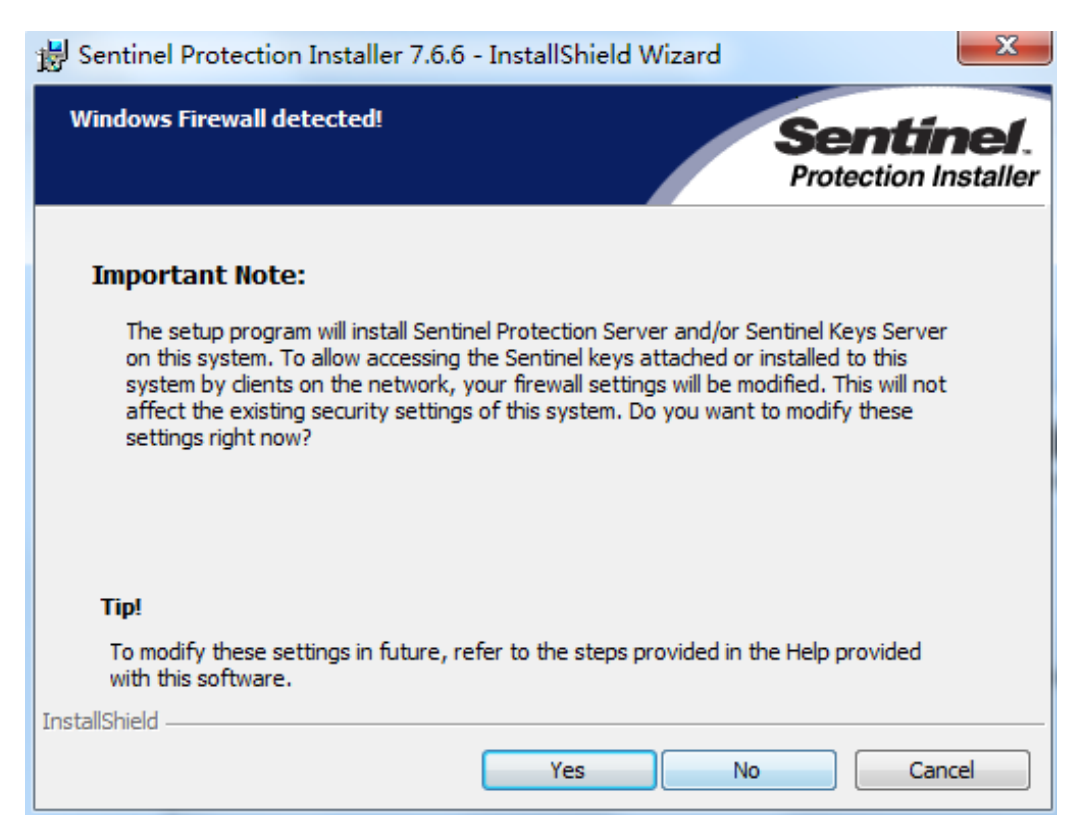

安装结束,会弹出如下图所示安装完成的页面。

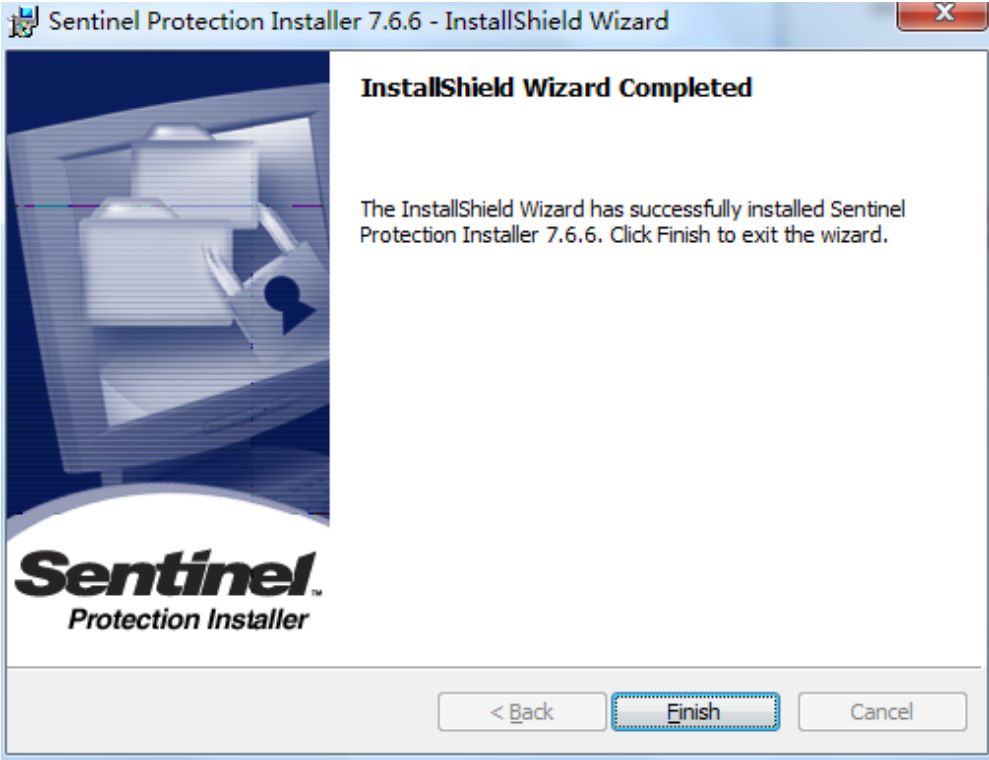

单击 Finish 按钮完成驱动安装,安装完驱动后请重启服务器。

注意:插加密锁和安装网络锁驱动,杀毒软件和防火墙不能阻止网络锁正常安装和运行。

2) 客户端

安装浩辰软件,点注册对话框,选 USB 锁-网络锁硬注册, IP 地址填写服务器 IP 地址

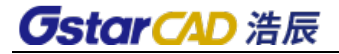

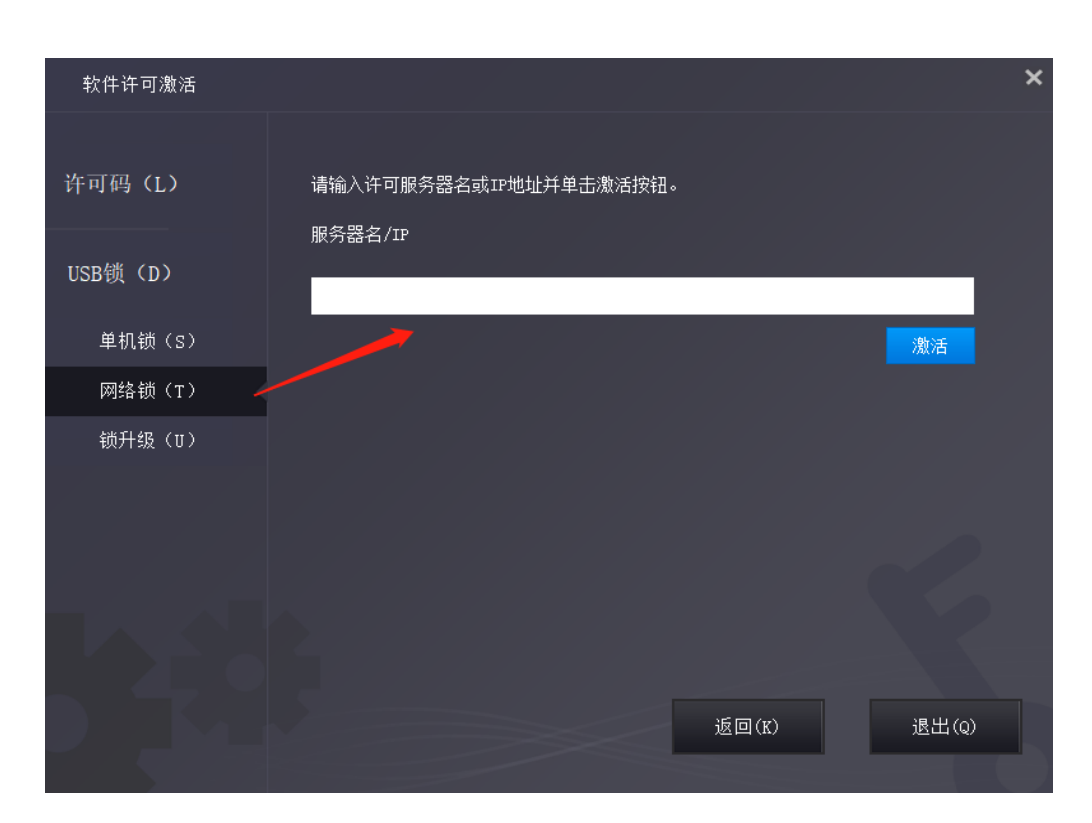

单击"激活"按钮即可完成注册,重新启动软件就不会再提示软件试用或已过期。

注意:使用过程服务器网络不能断开,如果断开无法找到网络锁可能出现异常无法保存图纸情况。

## <span id="page-23-0"></span>1.2.2.3 锁升级

如果您的加密是单机锁并且您已购买了升级软件,则需要升级锁,以便激活新版本软件。您可以按照 以下步骤升级锁,此操作之前需要跟销售联系确定升级版本和安装正确。

#### 操作步骤:

1.将锁插入计算机的 USB 端口。

2.单击"锁升级"。

3. 单击"生成"按钮以获取 LOVX 文件, 然后将其保存到本地计算机。

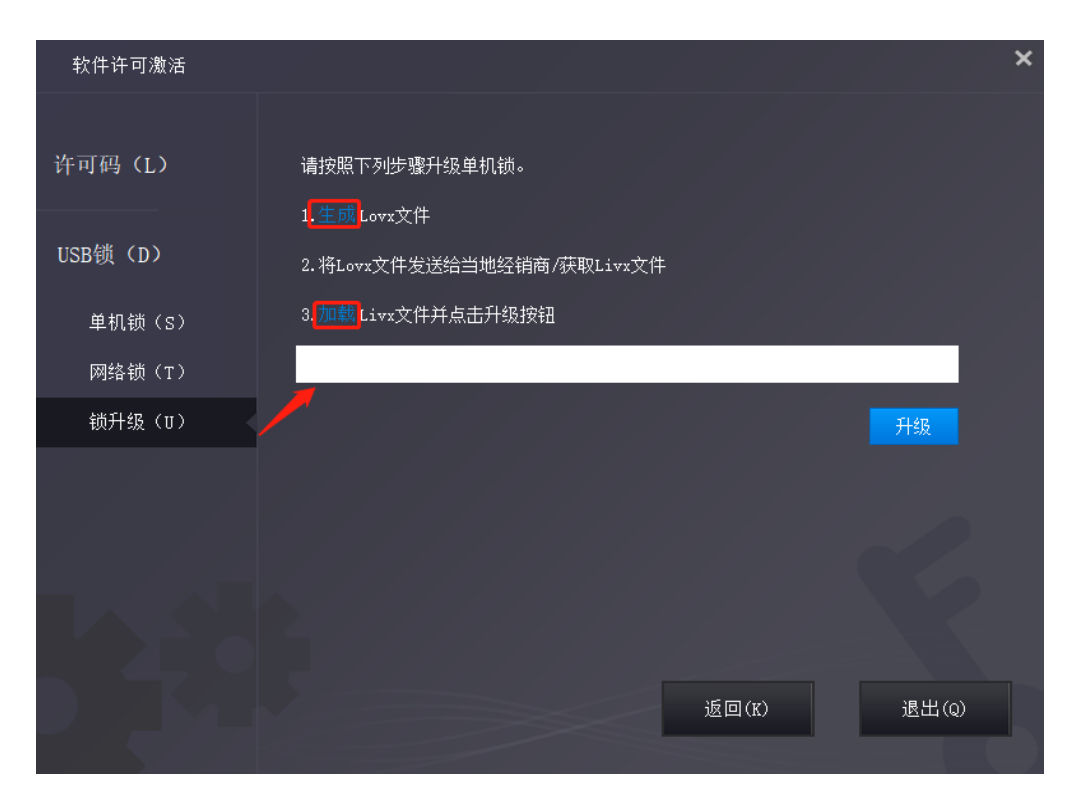

4.将 LOVX 文件发送给您购买浩辰 CAD 产品的当地经销商/经销商,并获取 LIVX 文件。 5. 单击"加载"以加载 LIVX 文件, 然后单击"升级"按钮以升级锁。

### 浩辰 CAD 建筑 2020 及以下版本锁升级工具:

此部分有任何疑问可咨询当地销售或技术支持。

当 USB 锁只能插在不能上网的机器上时,需要在插着锁的机器上需要使用此工具。如果是浩辰 CAD 建 筑 2020 及以下版本或者网络锁服务器,需要单独安装 USB 许可工具才能有此工具。"2020 及以下版本锁升 级工具"界面如下图所示。

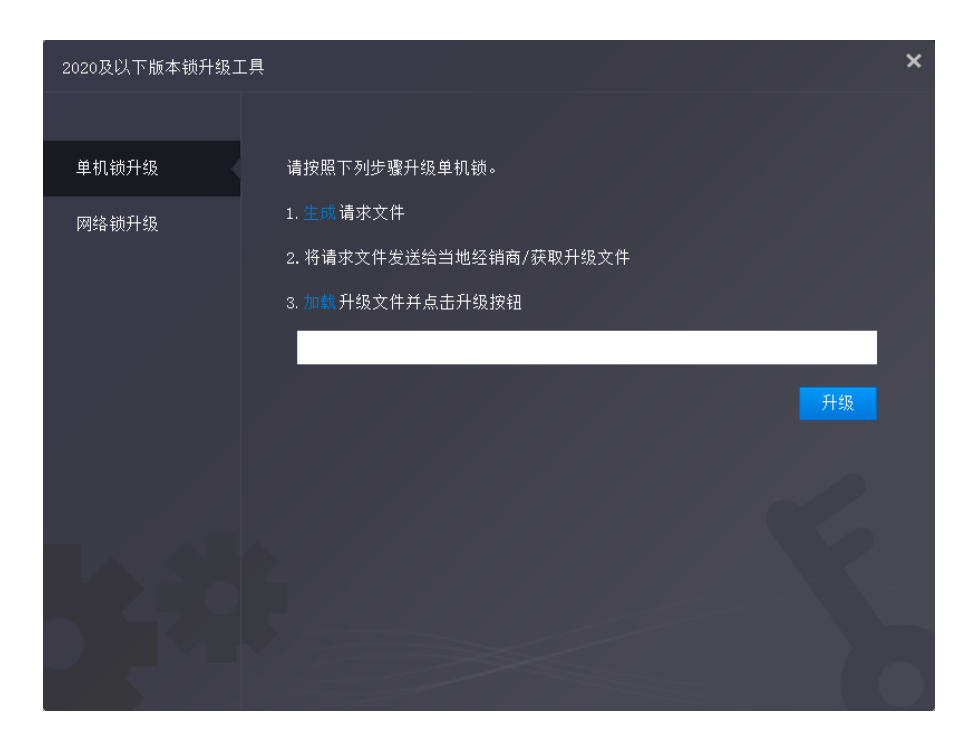

启动此工具后,用工具点"生成"生成请求文件 LOVX,将此文件发送到可联网的机器上,用 USB 锁许 可工具通过操作生成升级文件 LIVX 后,在返回到插锁的机器上用此工具中加载 LIVX 文件写锁和升级锁。

单机锁和网络锁处理界面相同,只是网络锁需要先安装锁驱动。需要单独安装此工具。

## 注: 网络锁数量较少,通常用户就只有一把,建议插到能联网的机器上进行在线处理,那样就不需要 使用此工具了。

## <span id="page-25-0"></span>1.2.2.4 USB 锁许可工具

USB 锁许可工具用于 USB 单机锁和网络锁的写锁和升级,USB 锁许可工具是一个独立可运行的执行程序。 此工具必须联网才能使用,如果需要处理网络锁,需要先安装网络锁驱动。

如果安装了浩辰 CAD 建筑 2024,可以直接在安装目录下找到 DongleTool.exe 双击执行。开发还提供 单独的安装供没有安装浩辰 CAD 2024 版的机器使用,安装后到安装目录里双击 DongleTool.exe 即可执行。

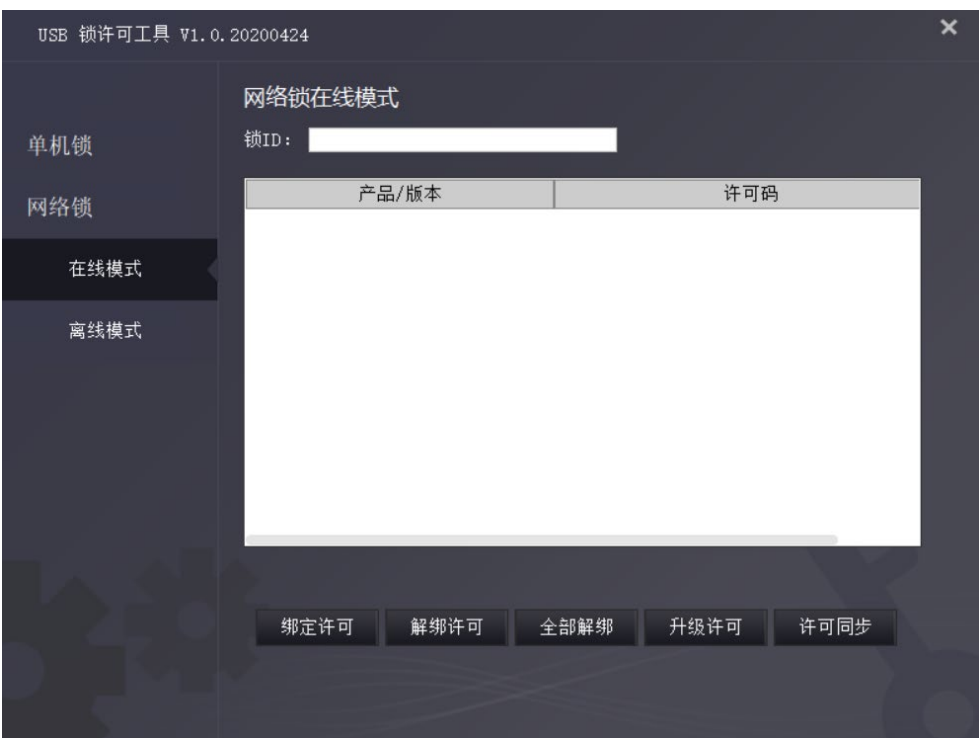

在左侧可以选择单机锁、网络锁,在线模式和离线模式。

### 离线模式:

USB 锁没有插到运行此工具的机器上。

离线模式下锁许可工具可以利用从插锁机器生成的请求文件来完成 USB 锁中许可的绑定和升级,然后 生成升级文件发送到插锁的机器上利用浩辰 CAD 内部的"许可管理器"或"2020 及以下版本锁升级工具" 进行写锁和升级。离线模式的界面如下:

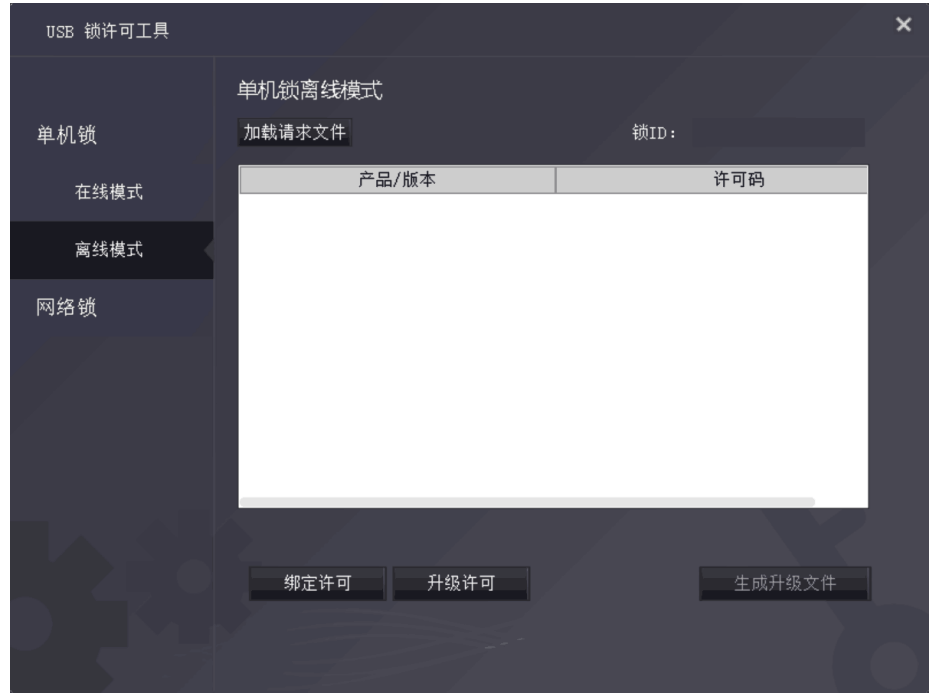

如果是写好的锁,在锁工具中可以读取锁中的信息,包括产品/版本和许可码;如果是空锁,浩辰公司 会提供一个许可码用于写锁(绑定许可),如果是旧锁,工具会联网自动分配一个许可码。

### 在线模式:

USB 锁插在运行此工具的机器上并已正常安装驱动和识别

使用在线模式可以对 USB 锁进行下列操作:绑定许可、解绑许可、全部解绑、升级许可、许可同步。

#### 绑定许可:

用户输入由浩辰提供的序列号,就可将序列号对应许可信息绑定 USB 锁,在浩辰的许可管理服务器登 记序列号与 USB 锁的绑定关系,授权信息写入 USB 锁。

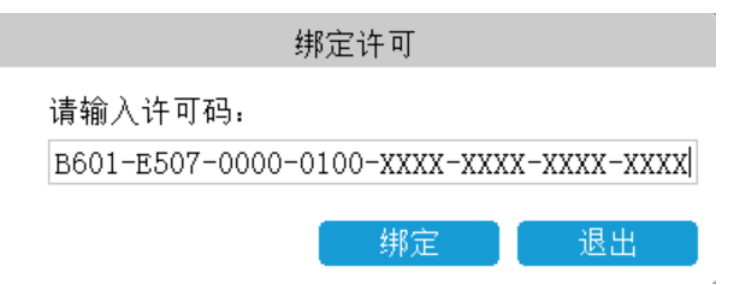

#### 解绑许可:

将选定的 USB 锁内许可在浩辰许可管理服务器解除绑定关系,许可信息从锁内删除,许可在服务器端 恢复未激活状态。

#### 全部解绑:

将 USB 锁内所有许可全部解绑。

#### 升级许可:

将选定的 USB 锁内许可更新为浩辰许可管理服务器端最新授权信息(可支持版本号升级、网络节点升 级、语言升级、附加插件等)。

#### 许可同步:

将 USB 锁内所有许可信息与浩辰许可管理服务器完全同步,可实现授权升级、授权绑定,同时收回不 合法授权。

## <span id="page-27-0"></span>1.3 关于租借许可码返回

如果您不需要,最好将节点返回到服务器。

1.单击返回> 租借返回并选择要返回的许可码。

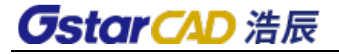

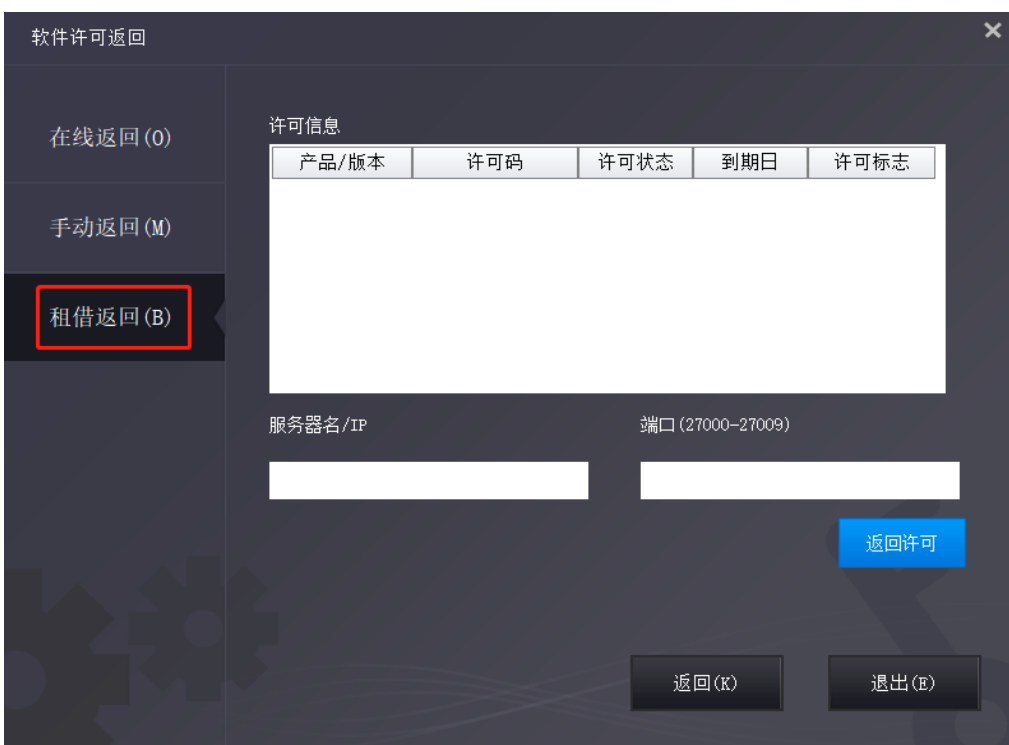

2.单击"返回",返回您借用的许可码

3. 单击"OK"按钮完成返回, 您可以看到许可码消失

## <span id="page-28-0"></span>1.4 关于单机许可码返回

当您要更换另一台计算机或升级系统时,为确保在更换系统后可以再次使用该软件,您可以在更改系 统之前返回许可码,并在更改系统后获取新系统。

单机返回许可码有 2 种类型:

在线返回:确保您的计算机连接到互联网。

手动返回:无需互联网连接。

您可以单击 帮助菜单>注册。

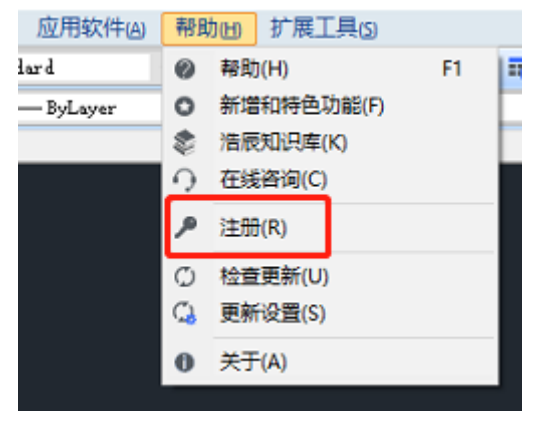

然后打开以下窗口并单击"返回许可"按钮。

### 在线返回:

说明:确保您的计算机连接到互联网。

1、单击"在线返回"并选择要返回的许可码,选定需要返回的产品许可码,然后单击"返回许可"按

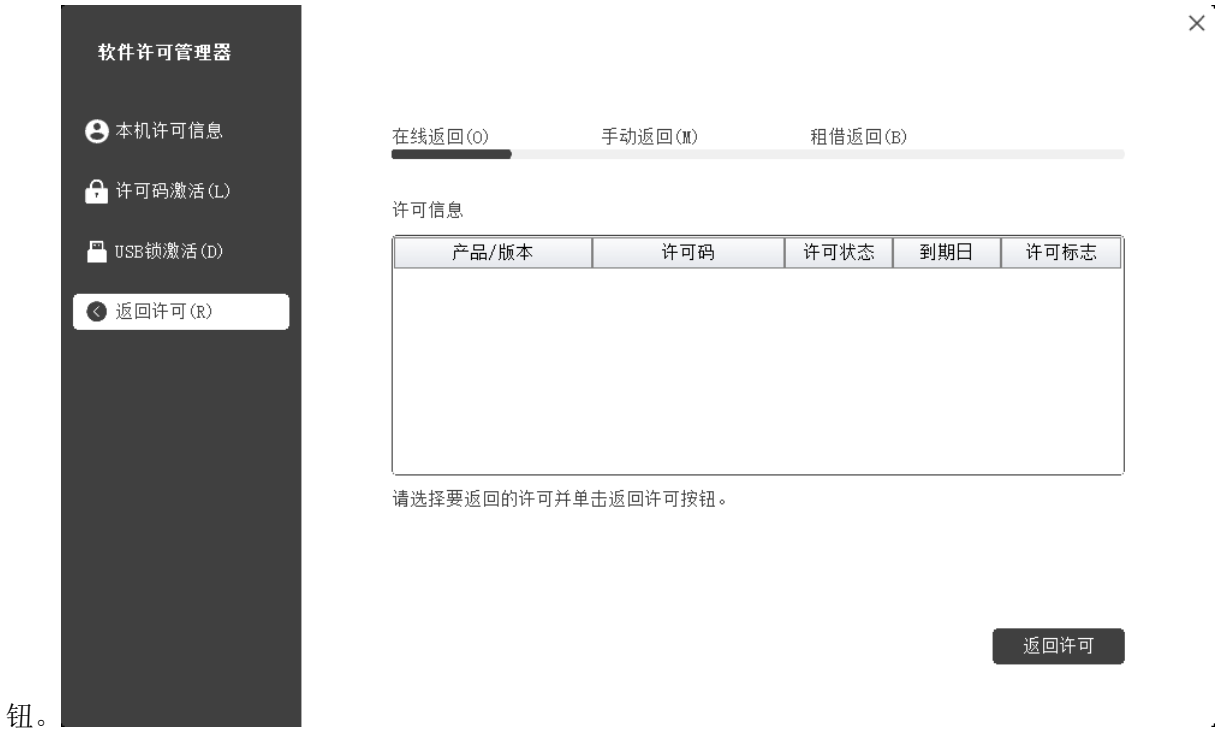

2. 几秒钟后,您可以看到您选择返回的许可码已从许可码信息中消失,单击"退出"按钮关闭窗口。

## 手动返回:

1.单击"手动返回"并选择要返回的许可码。

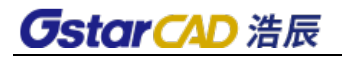

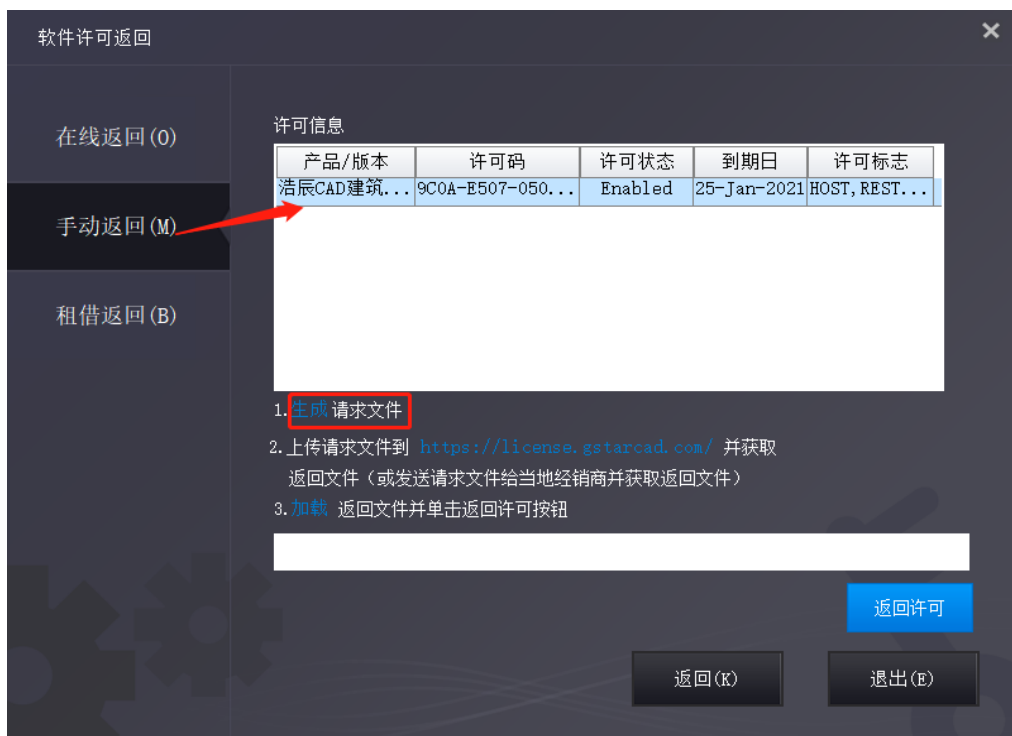

.单击"生成"按钮以获取请求文件

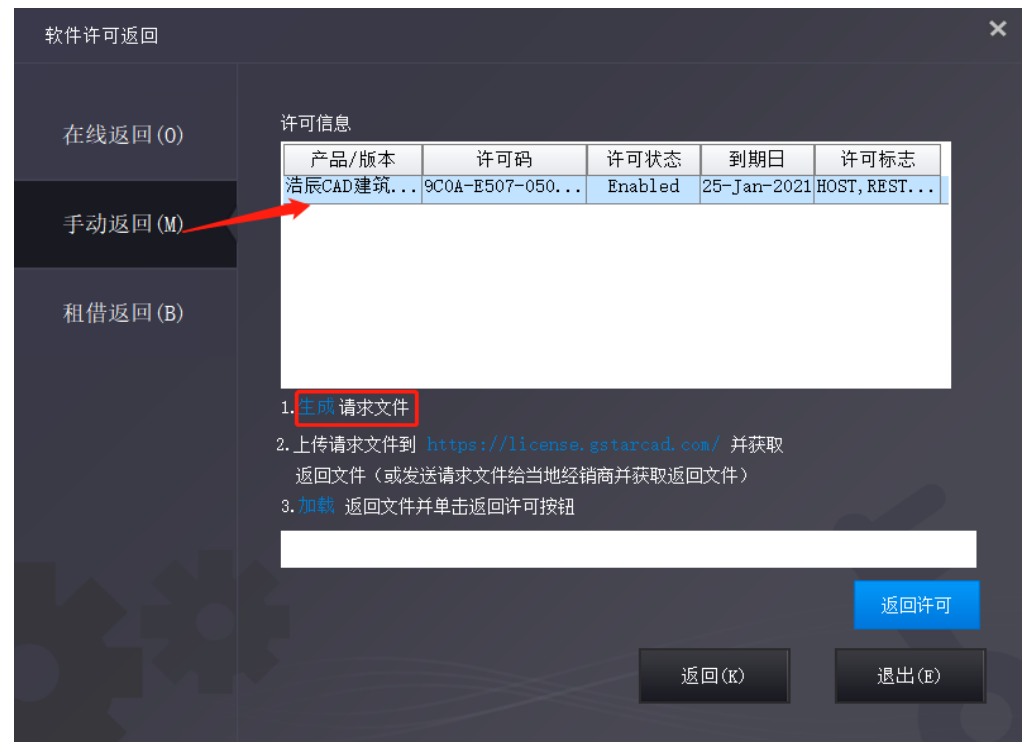

.上传请求文件并获取返回文件(方法同注册)并将返回文件保存到本地计算机。

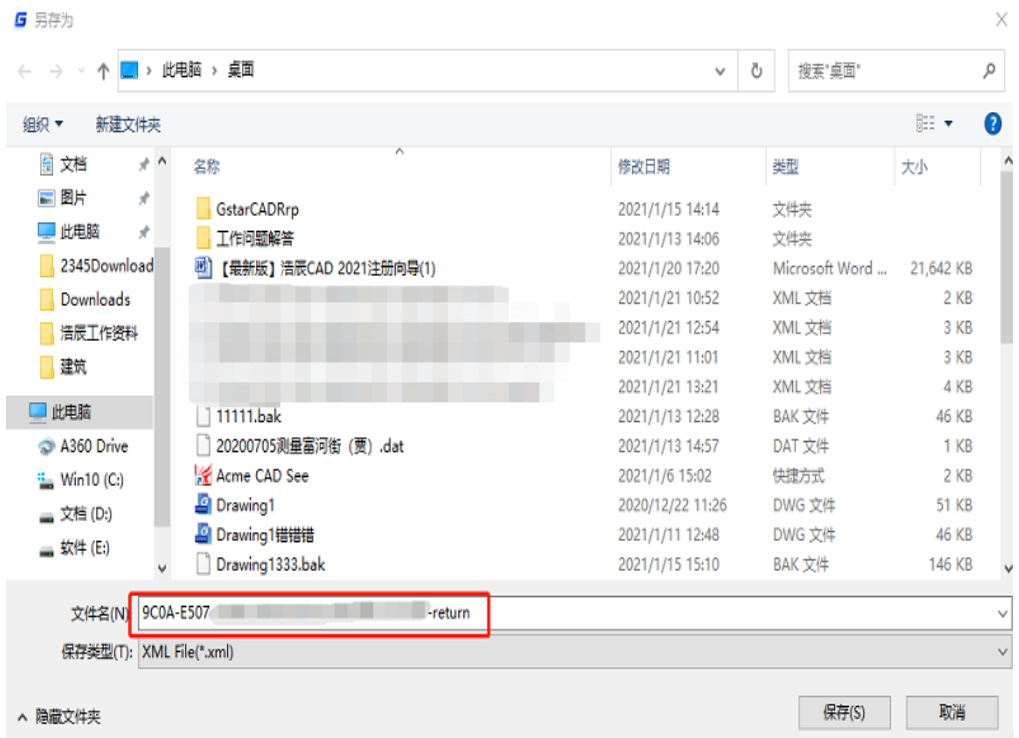

4. 单击"加载"以加载-return. xml 文件, 然后单击"返回许可"以返回许可码。

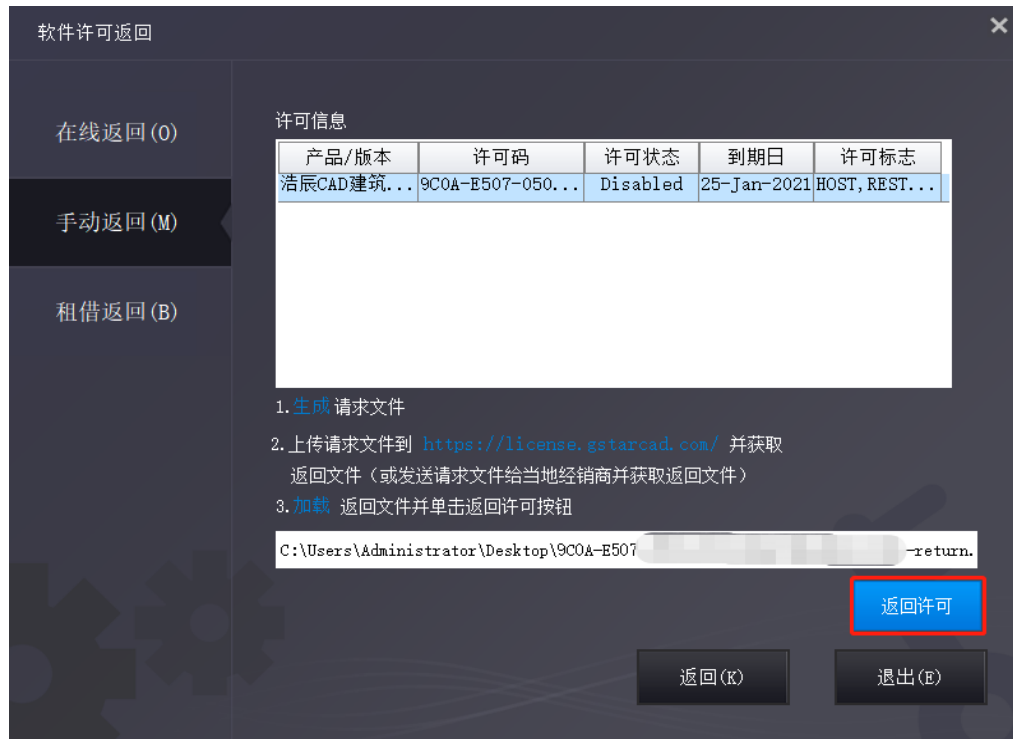

5.请注意,处理文件-resp-return.xml 用于清除返回许可码的工作站中的注册信息。 如果您想将许 可权转移到另一个工作站,请生成一个新的请求文件.xml 并发送给我们。 您可以在许可码管理器中看到状 态已禁用。

## 2、 如何判断是否激活

无论您以何种方式激活浩辰 CAD 建筑,当您完成激活后,系统将提示您到期日期。

您可以单击菜单"帮助">"注册"以查看是否确实激活了软件,可以看到以下图片以确保完成激活浩 辰 CAD 建筑。(注意到期日期)

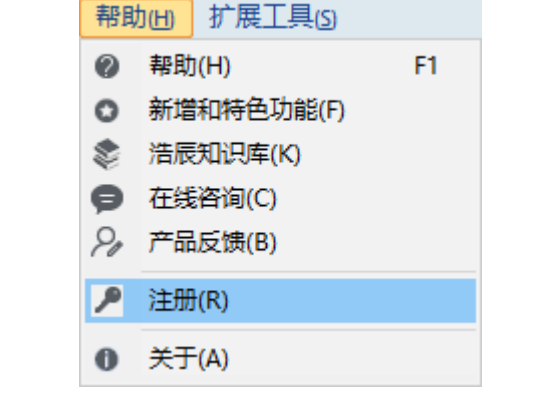

#### 软件许可管理器 ← 本机许可信息 产品版本: 浩辰CAD建筑 2024  $\bigcap$  许可码激活(L) 简体中文 语言: 四 USB锁激活(D) 到期日期: 09-Jan-2025 许可类型: 单机许可 **● 返回许可(R)** 许可码: 17 You will be a set of the control of the set of the

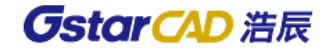